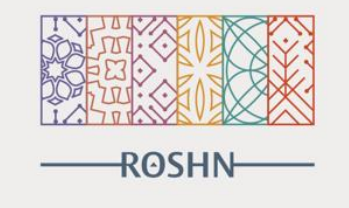

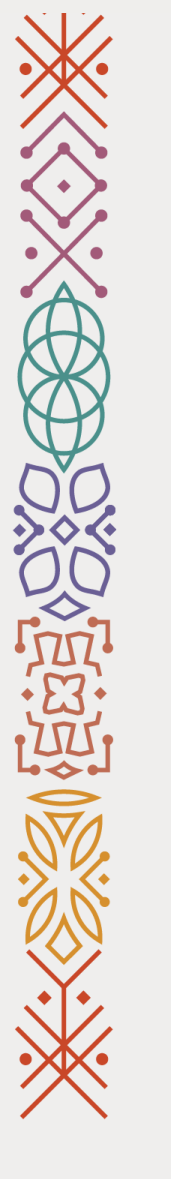

## **Vendor User Guide**

Vendor Relation Management

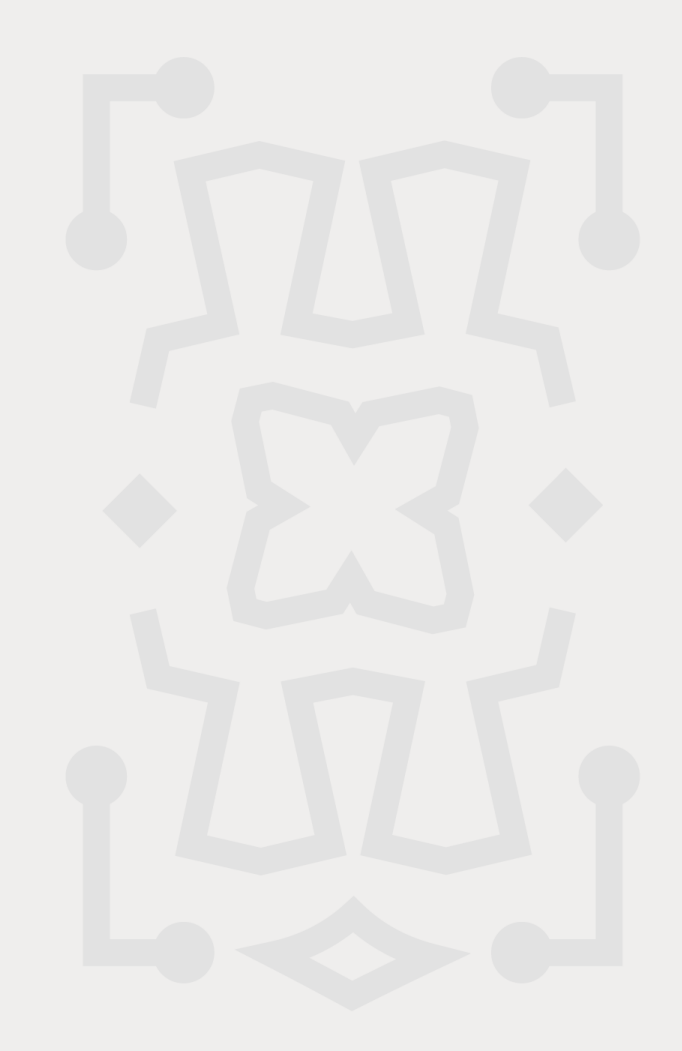

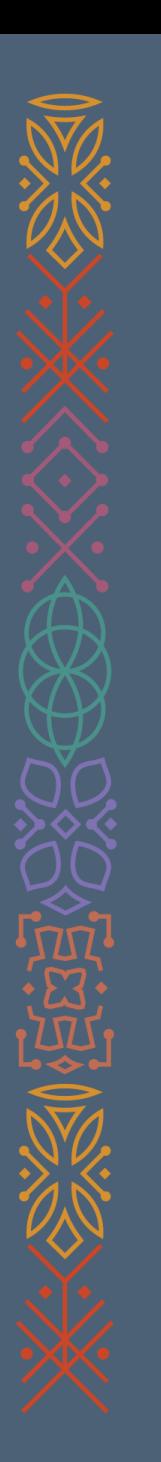

# Index

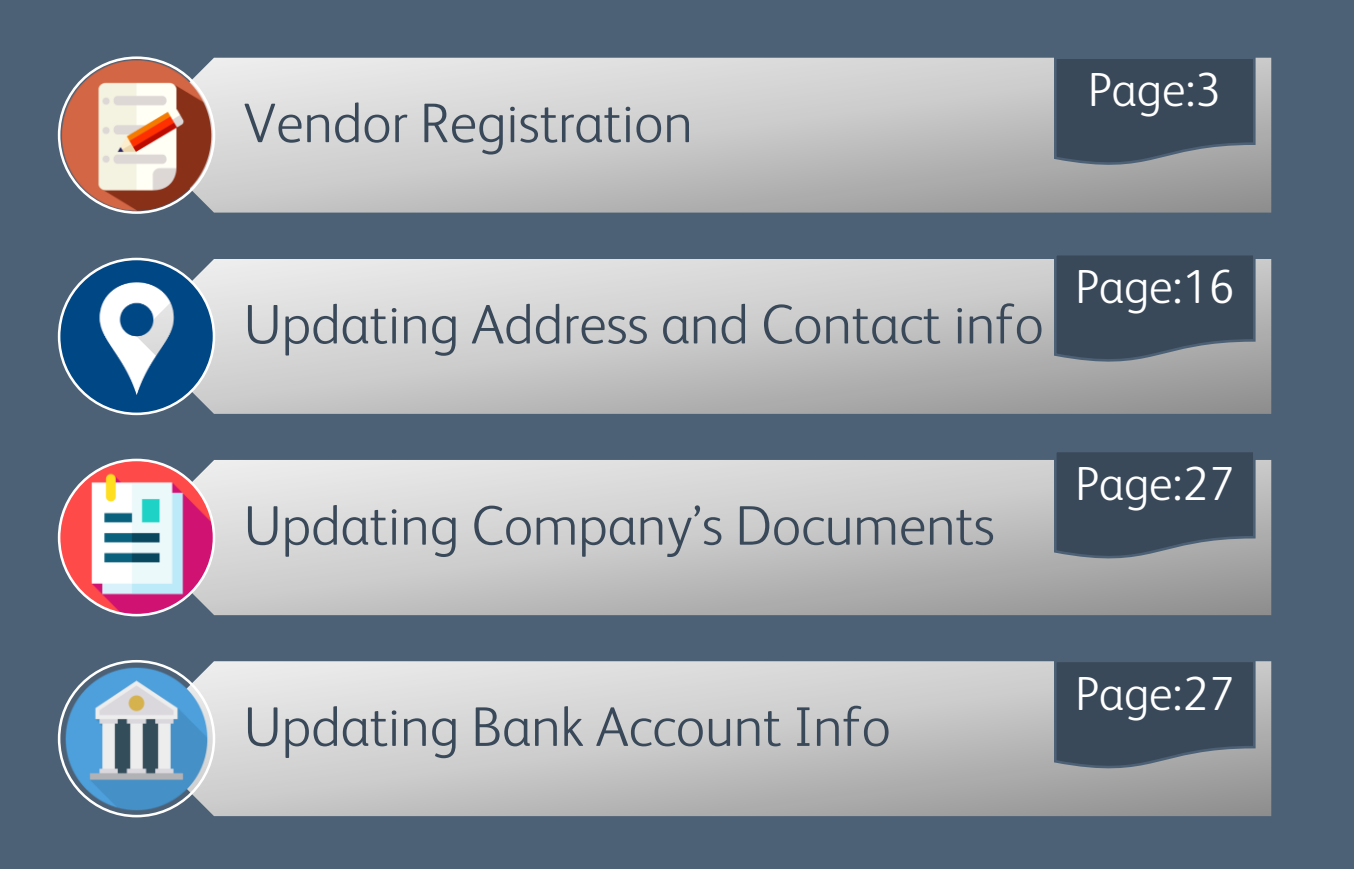

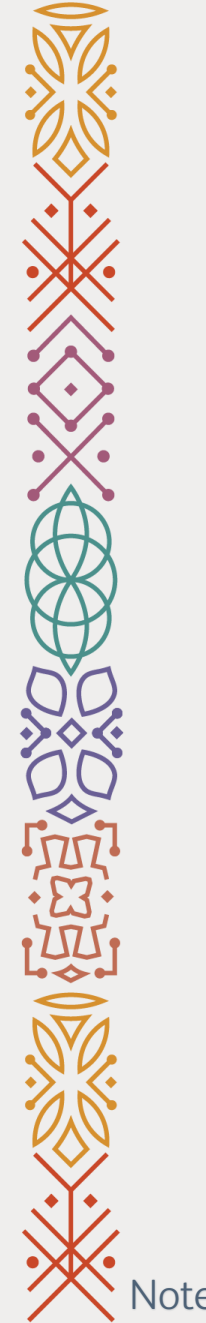

### **Vendor's Registration User Guide**

Vendor Relation Management

Note: this stage is for new suppliers only

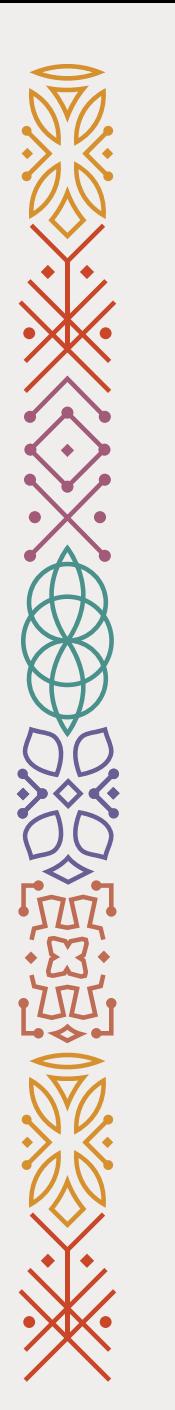

**Step 1**

### 1- Go to ROSHN website using this link: **WWW[.ROSHN.](http://www.roshn.sa/)SA**

2- Click on **OPPORTUNITIES** on top of the page.

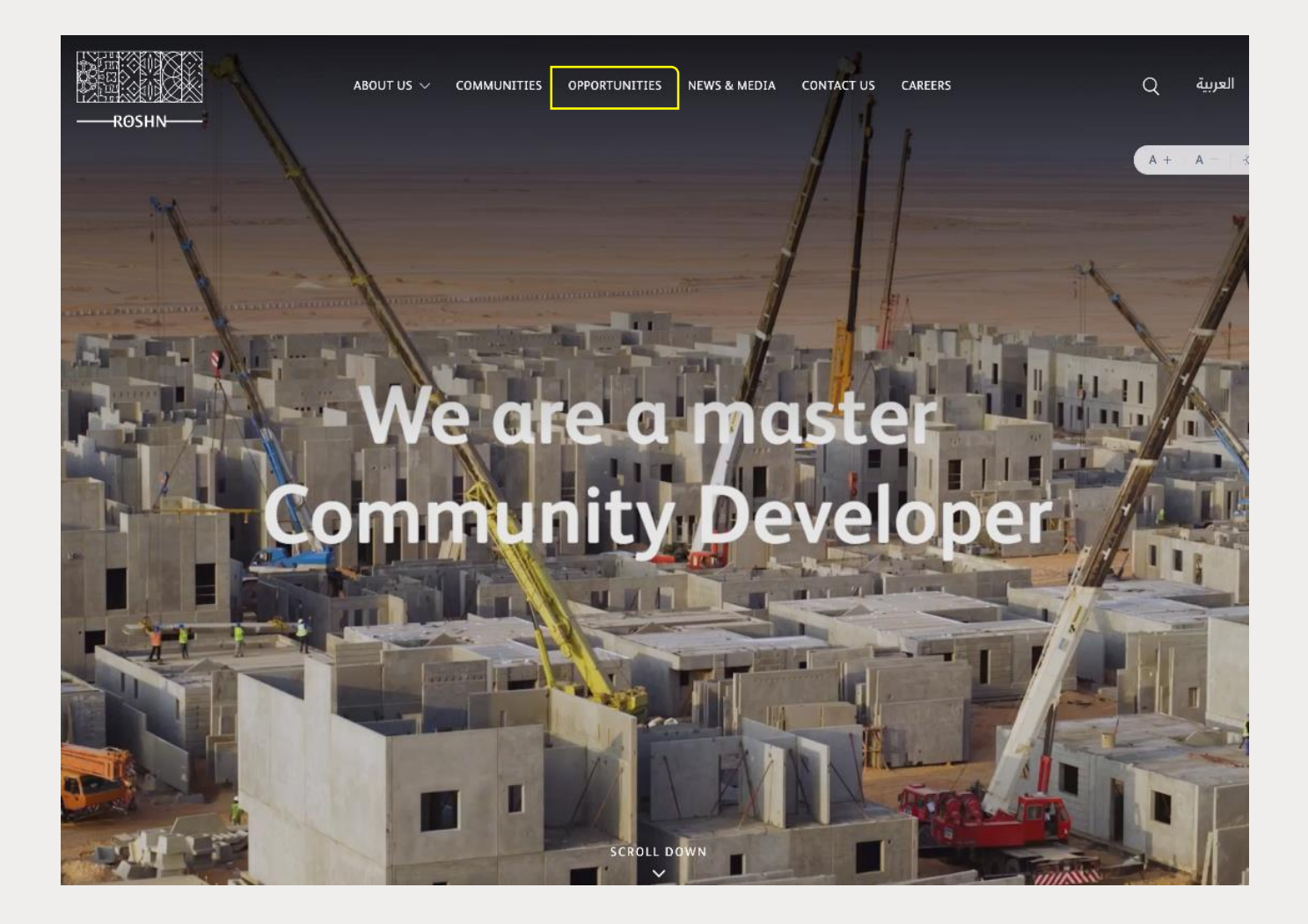

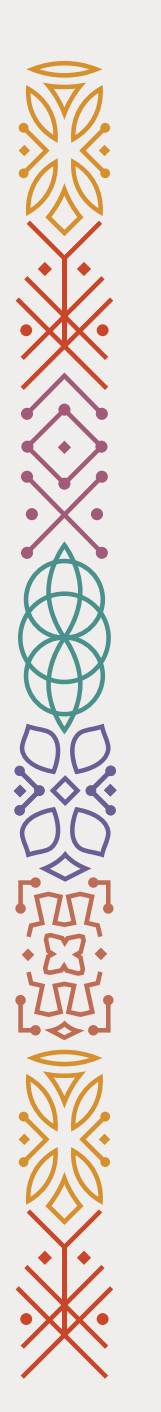

# **Step 2**

### 3- To procced with the registration:

- ❖ Download and sign the Non **Disclosure Agreement** (Required to register with Roshn).
- ❖ Read the Teams & Conditions then click the **check box** to confirm that you have read and understand the T&C.
- ❖ Click New Registration to start the registration process.

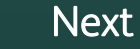

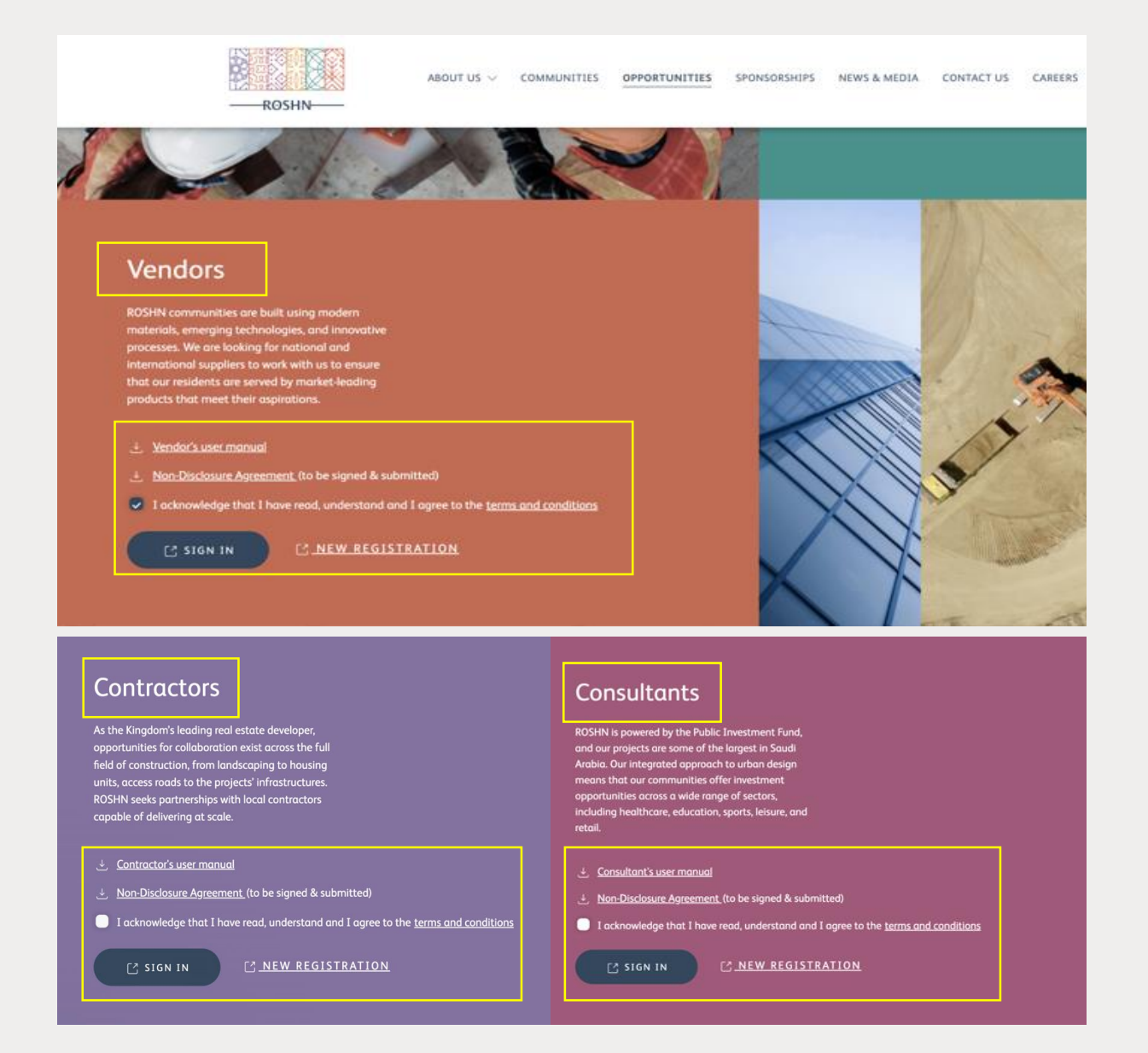

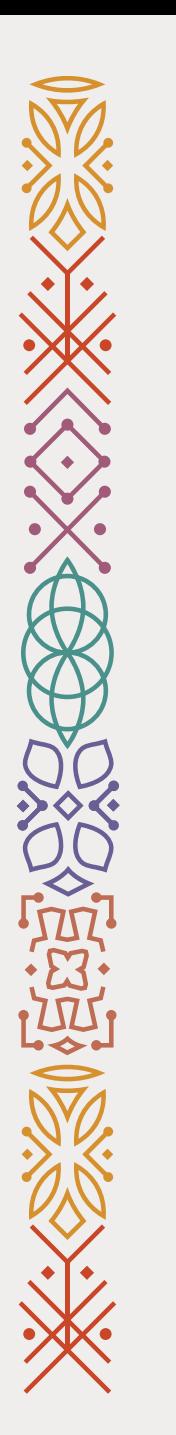

## **Step 4**

4- Fill out the required felids.

5- Click Next.

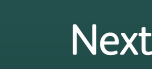

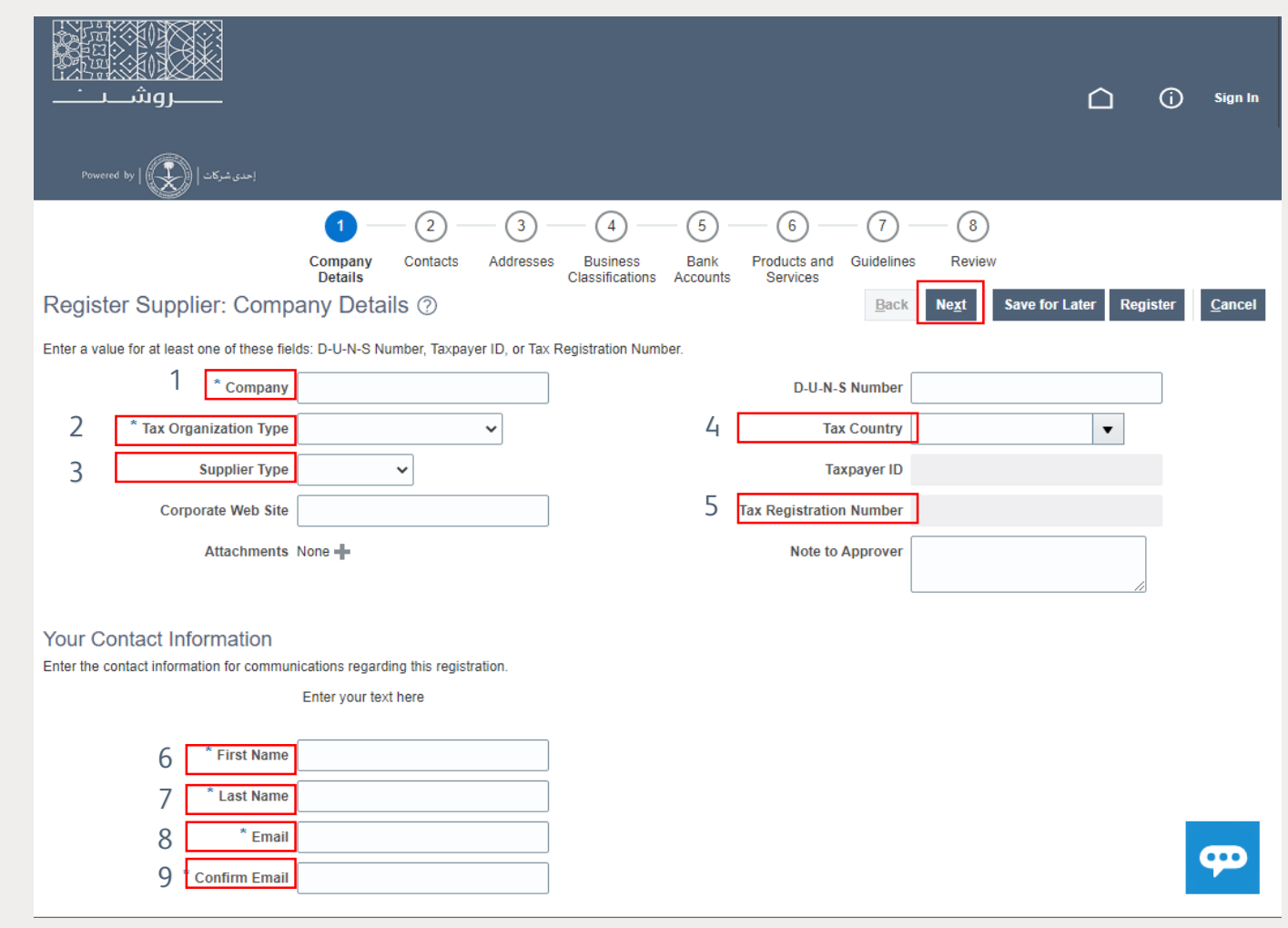

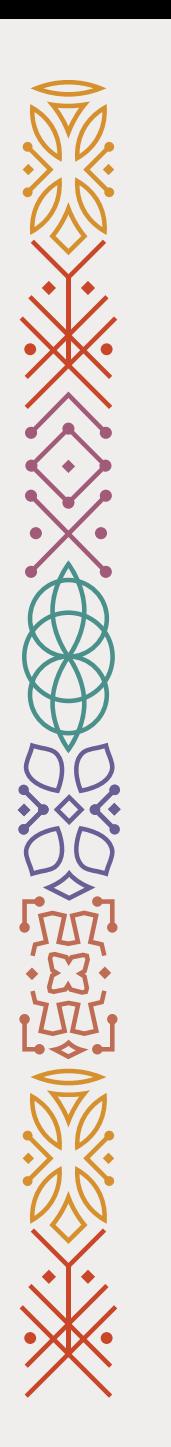

## **Step 5**

6- Click Edit.

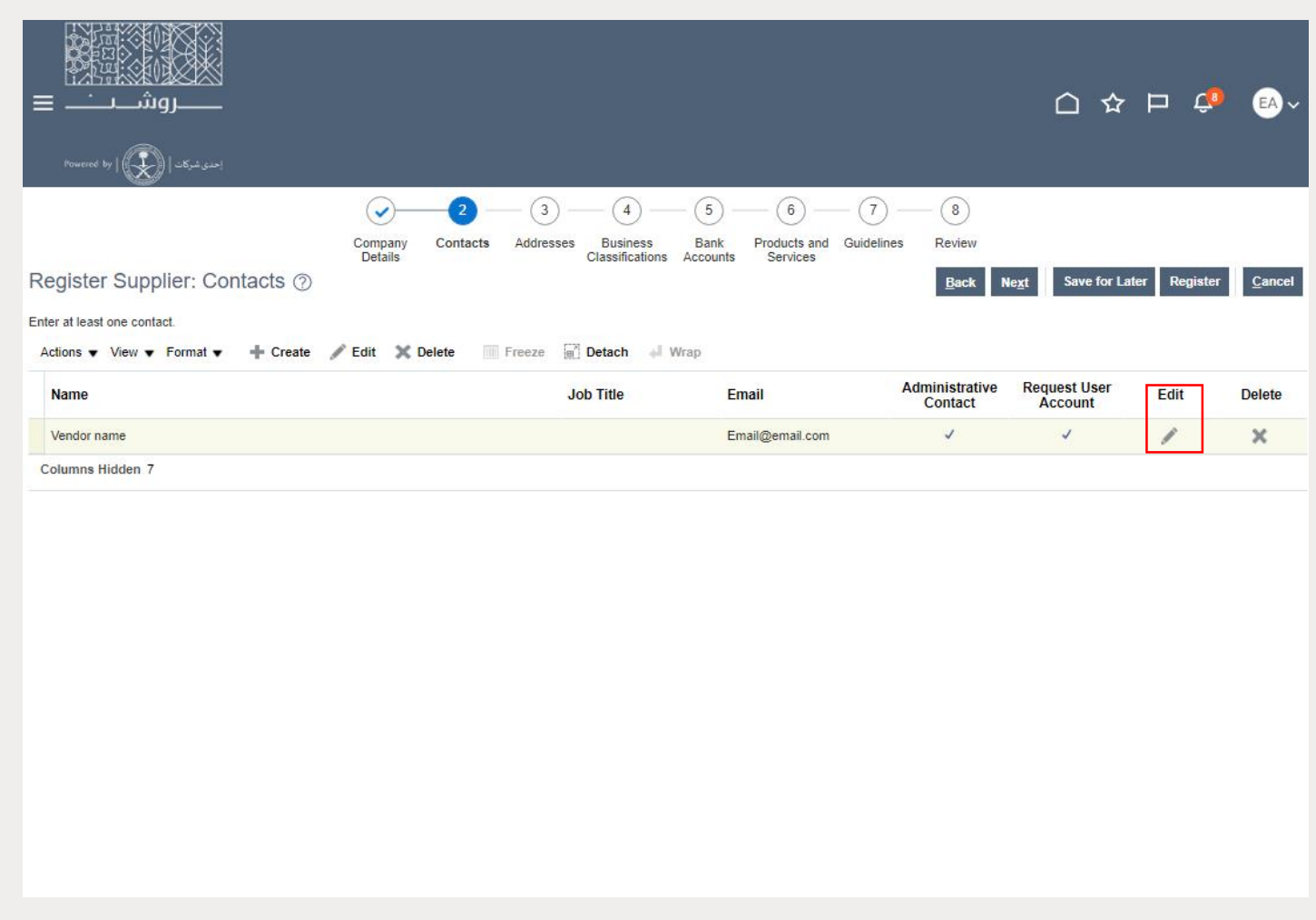

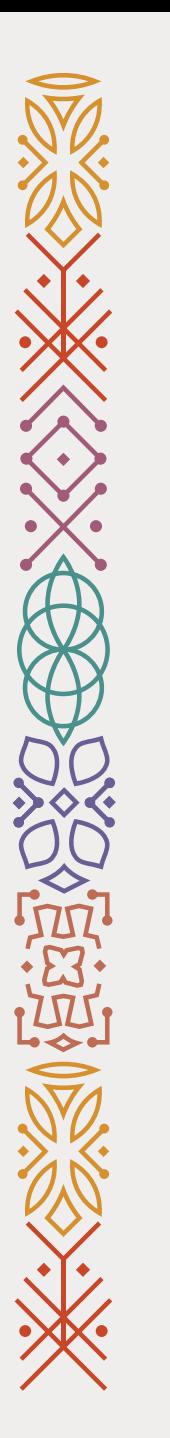

# **Step 6**

### 7- Add your **Phone Number**, **First** and Last Name and Salutation.

8- Click **OK** to save.

Next

#### Edit Contact: asdasda asdasd

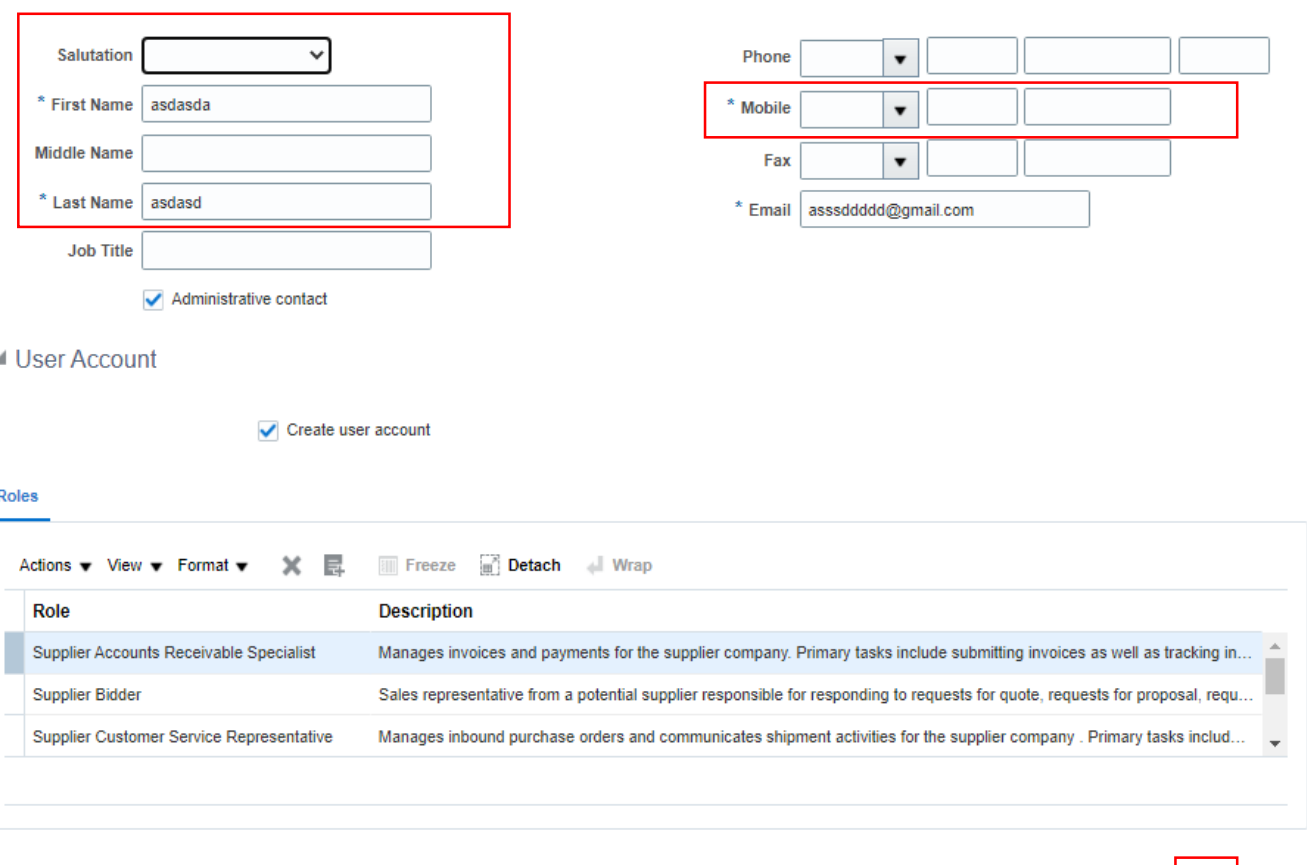

OK Cancel

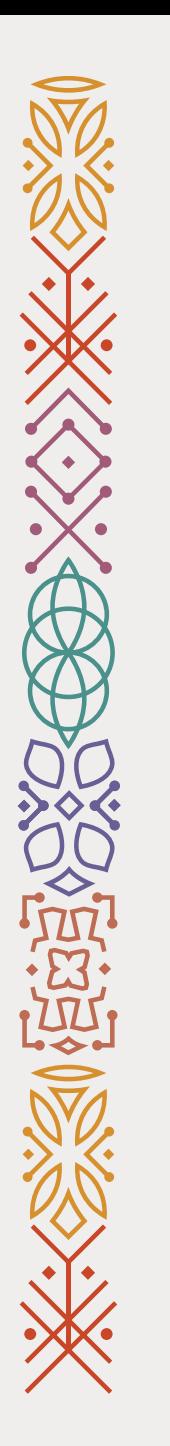

## **Step 7**

9- Click Next.

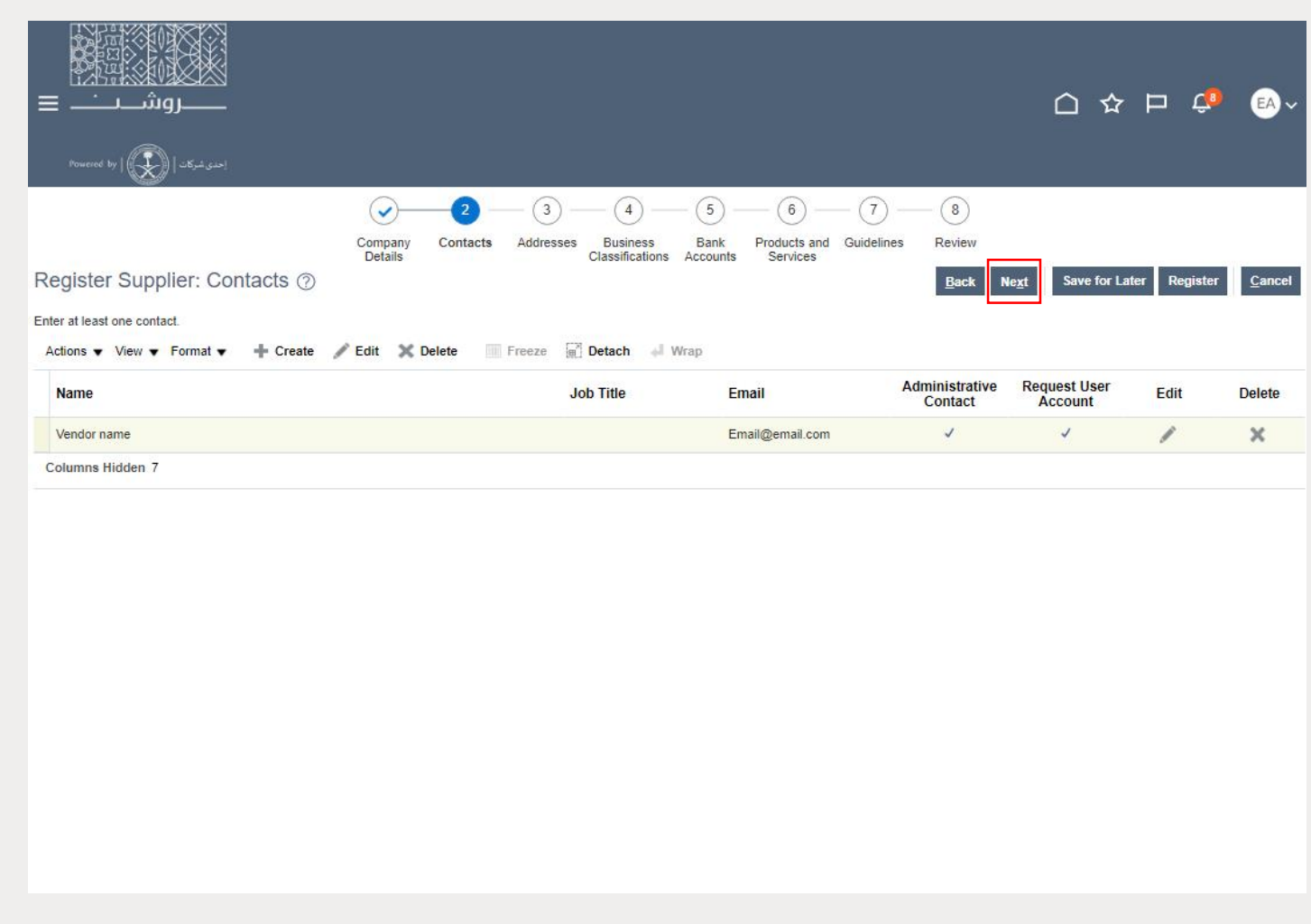

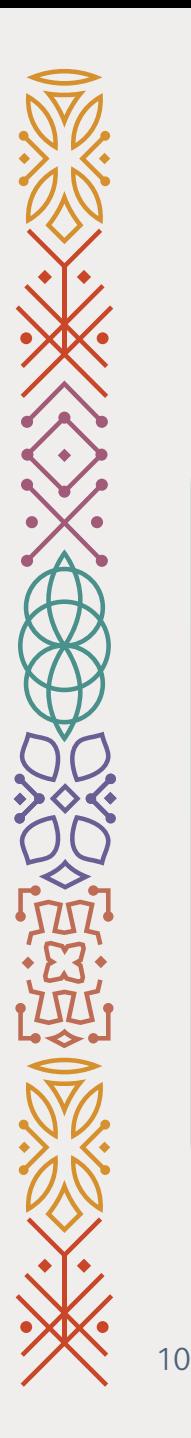

### 10- Click on **Create** to add your company address.

11- Click **Next**.

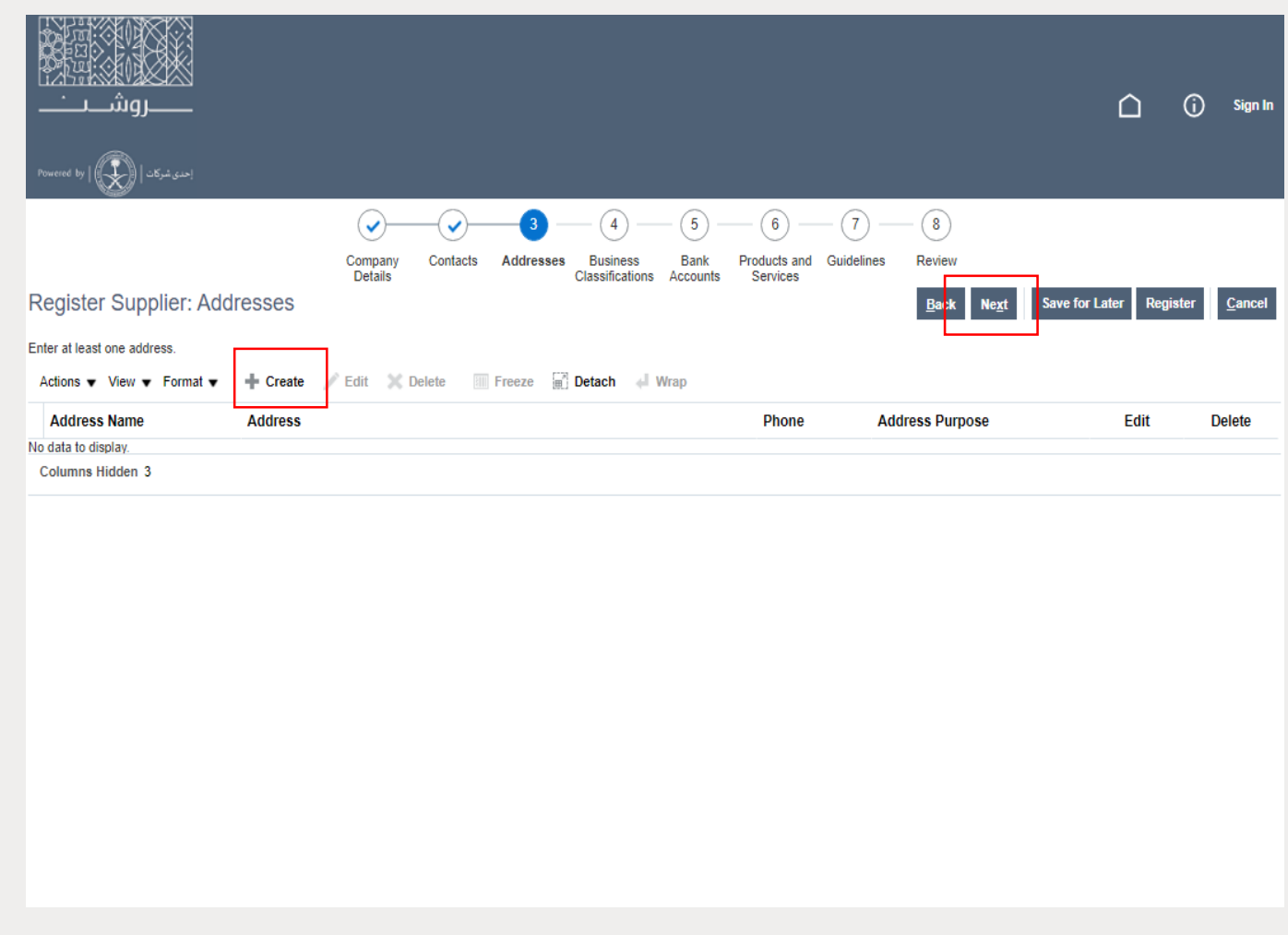

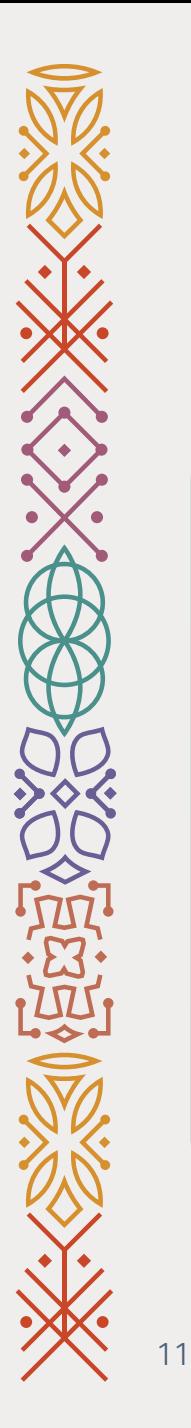

### 12- Click **Actions** then **Add Row**.

Next

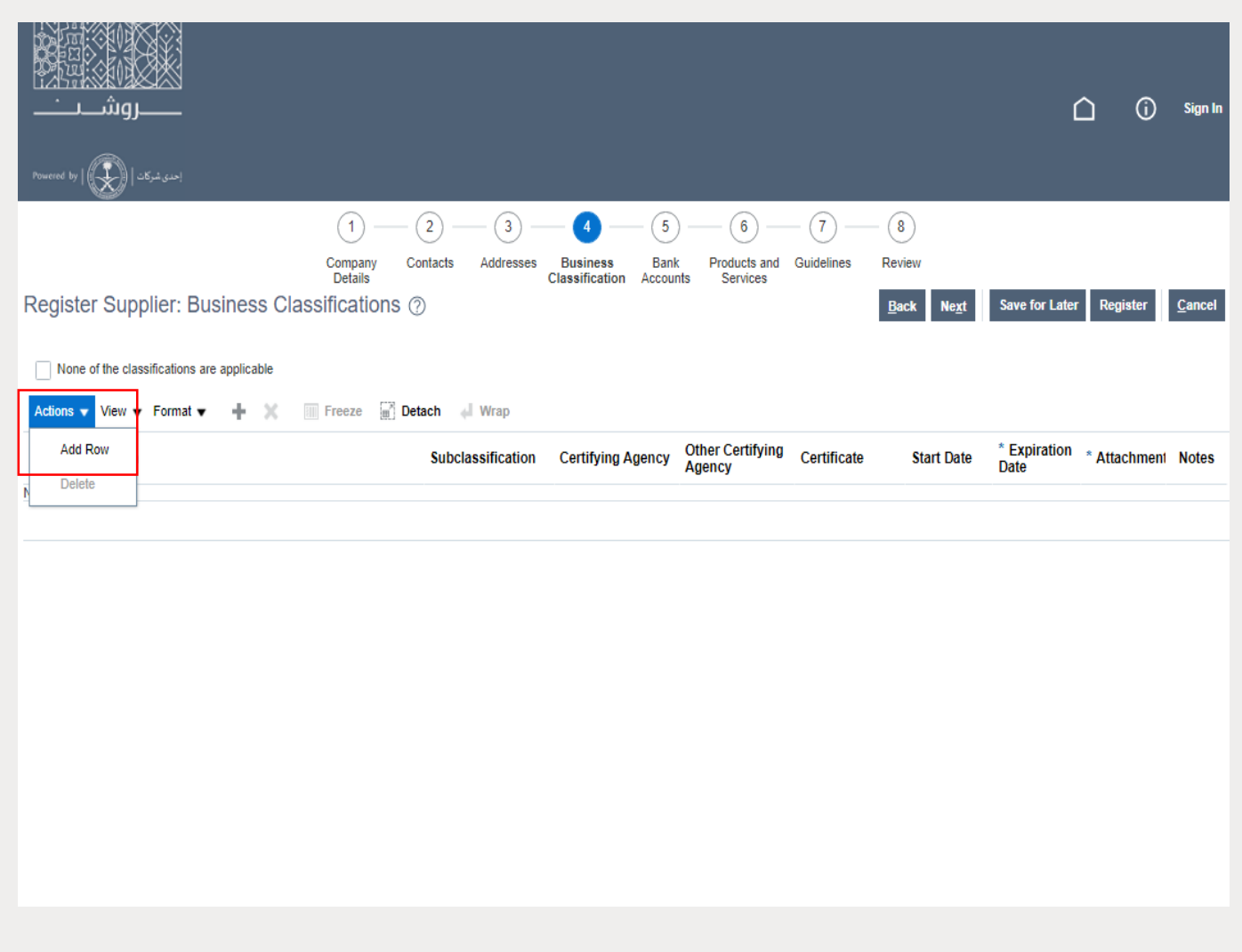

**ROSHN-**

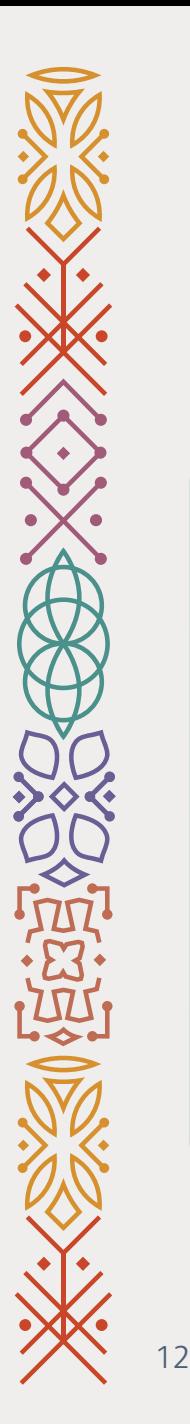

13- Select the document that you want to add.

14- Fill out the required fields.

15- Click **Next**.

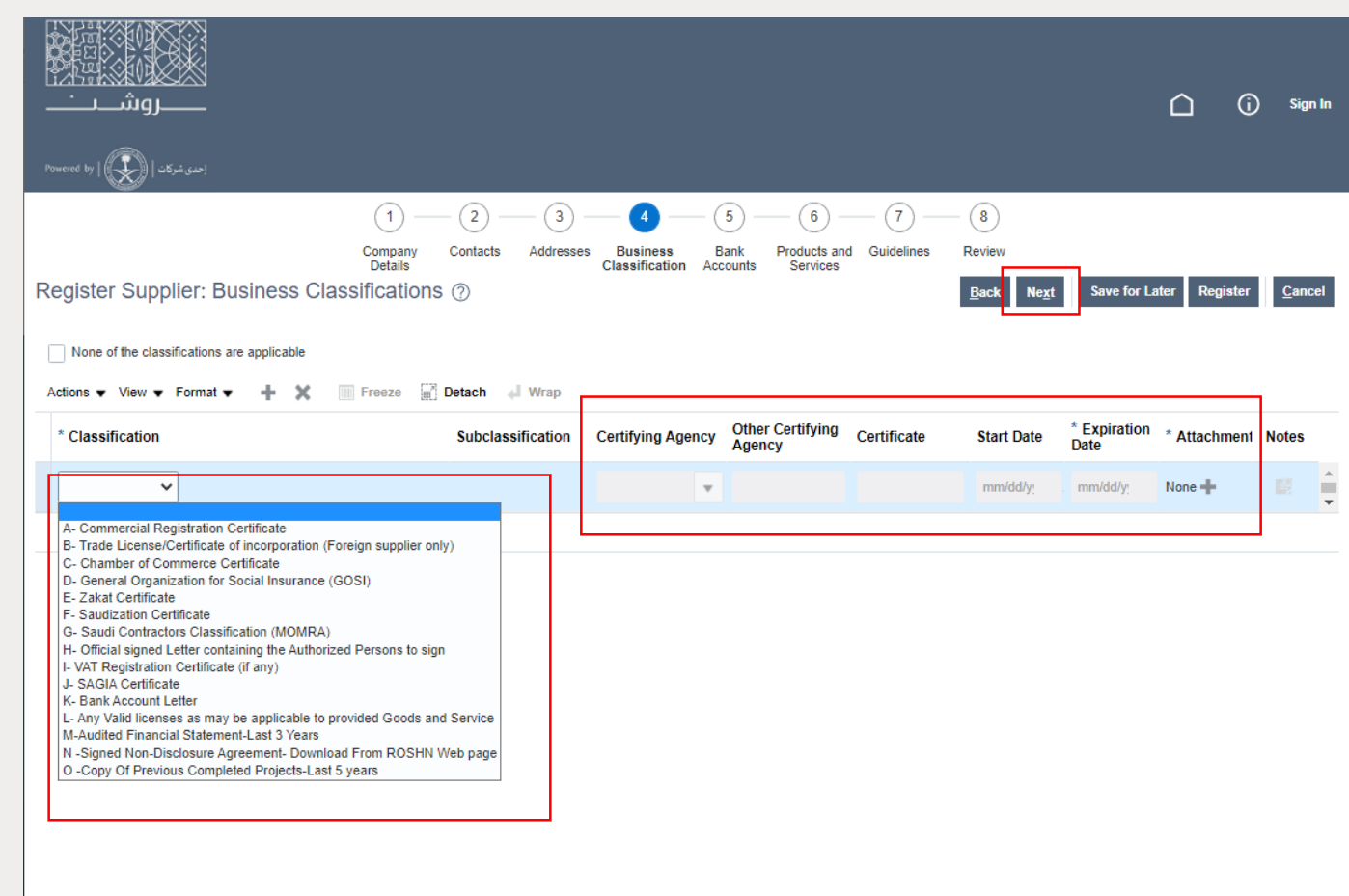

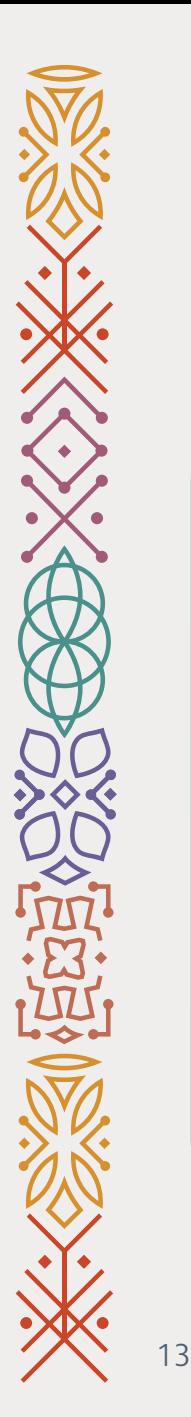

16- Click **Create** to add you company back account information.

17- Click **Next**.

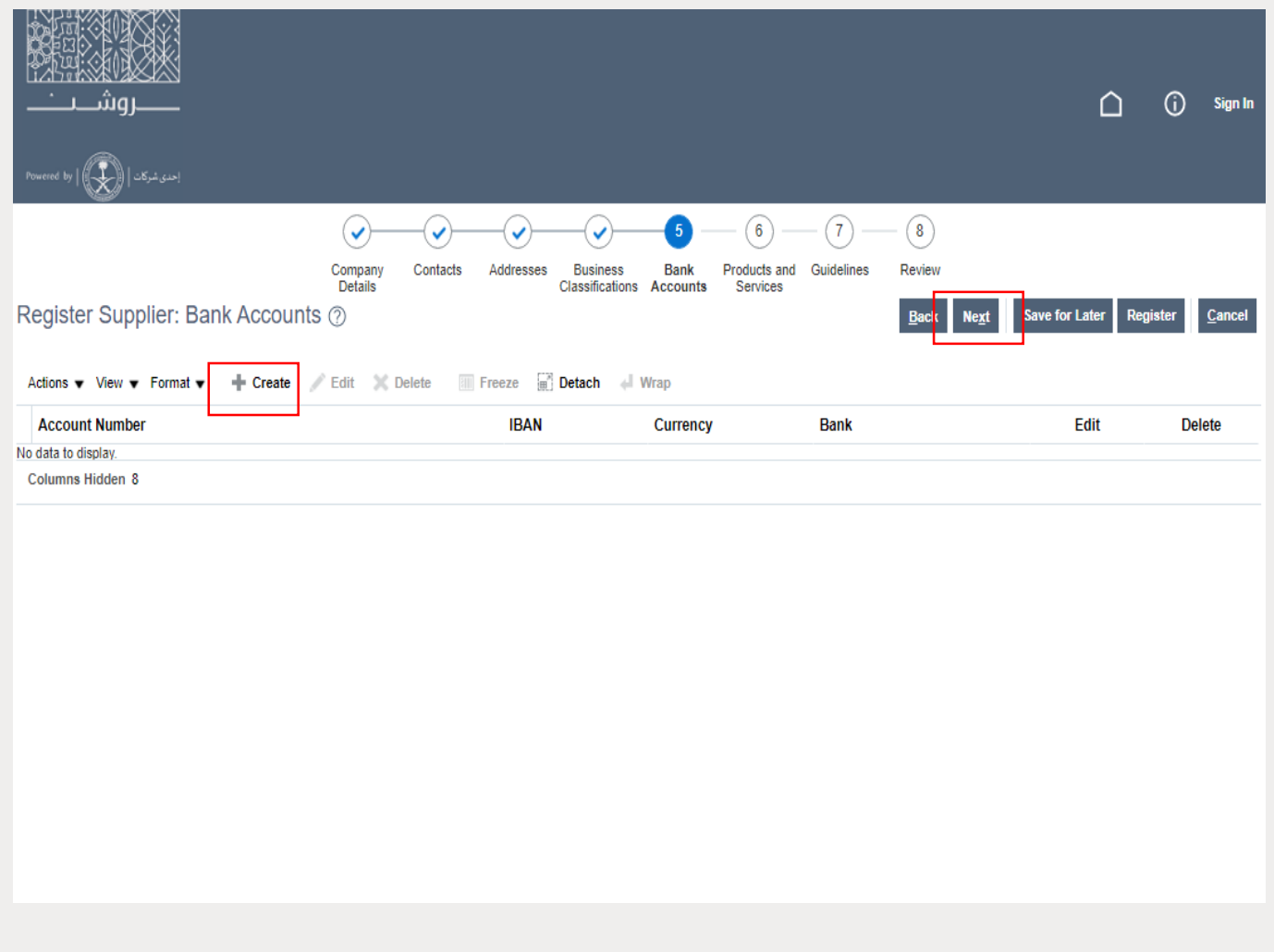

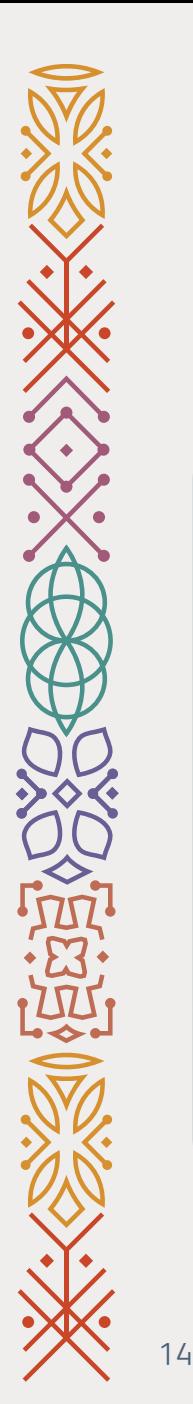

18- Click **Actions** then **Select and** Add to add the products or services that your company provides.

19- Click **Next**.

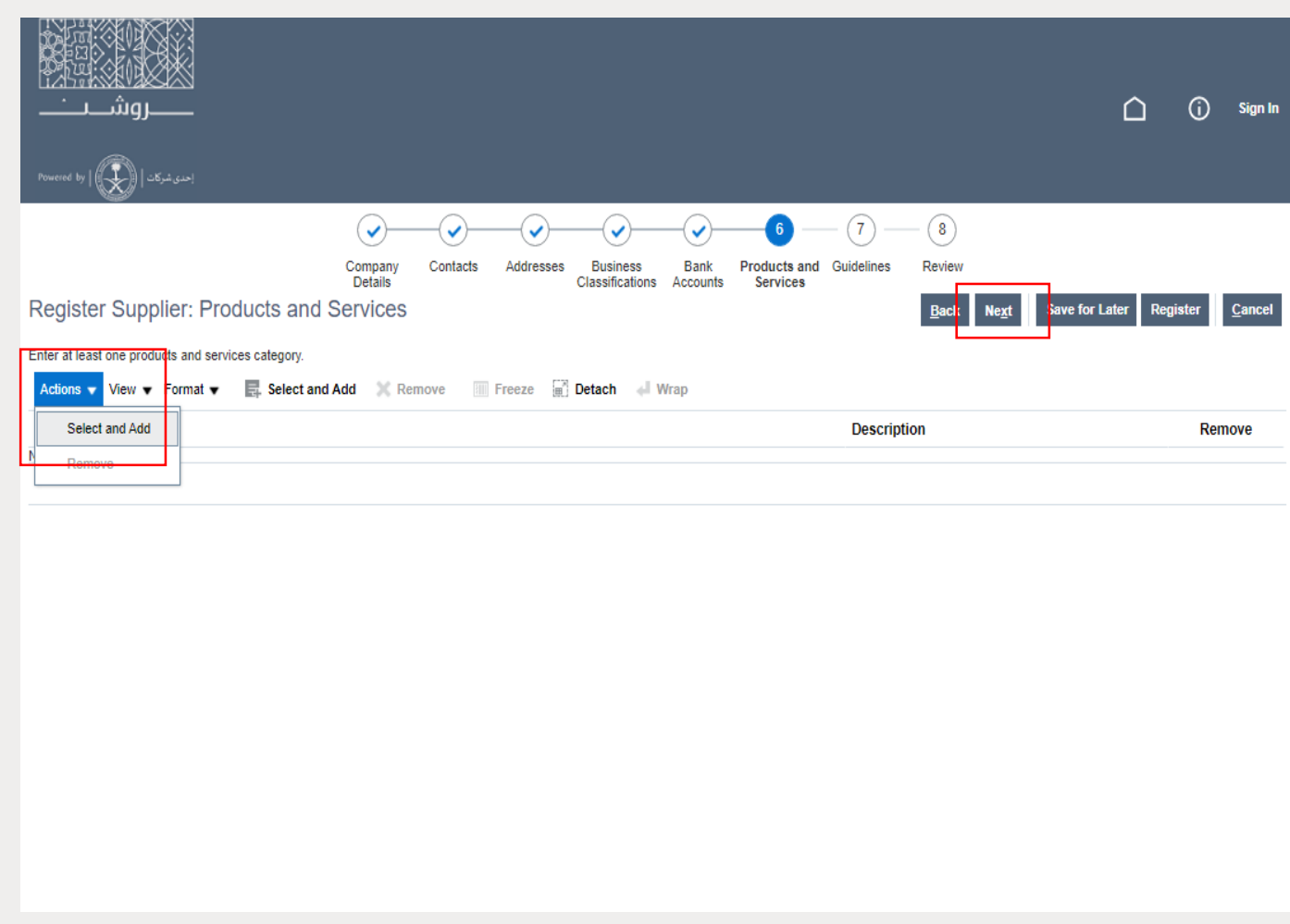

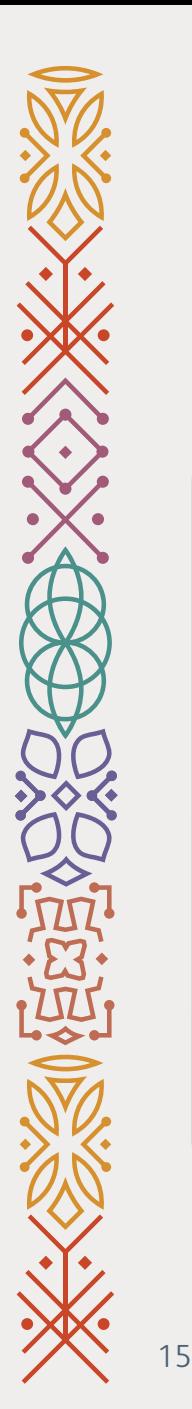

20- Fill out the questions.

21- Click Register.

Final step

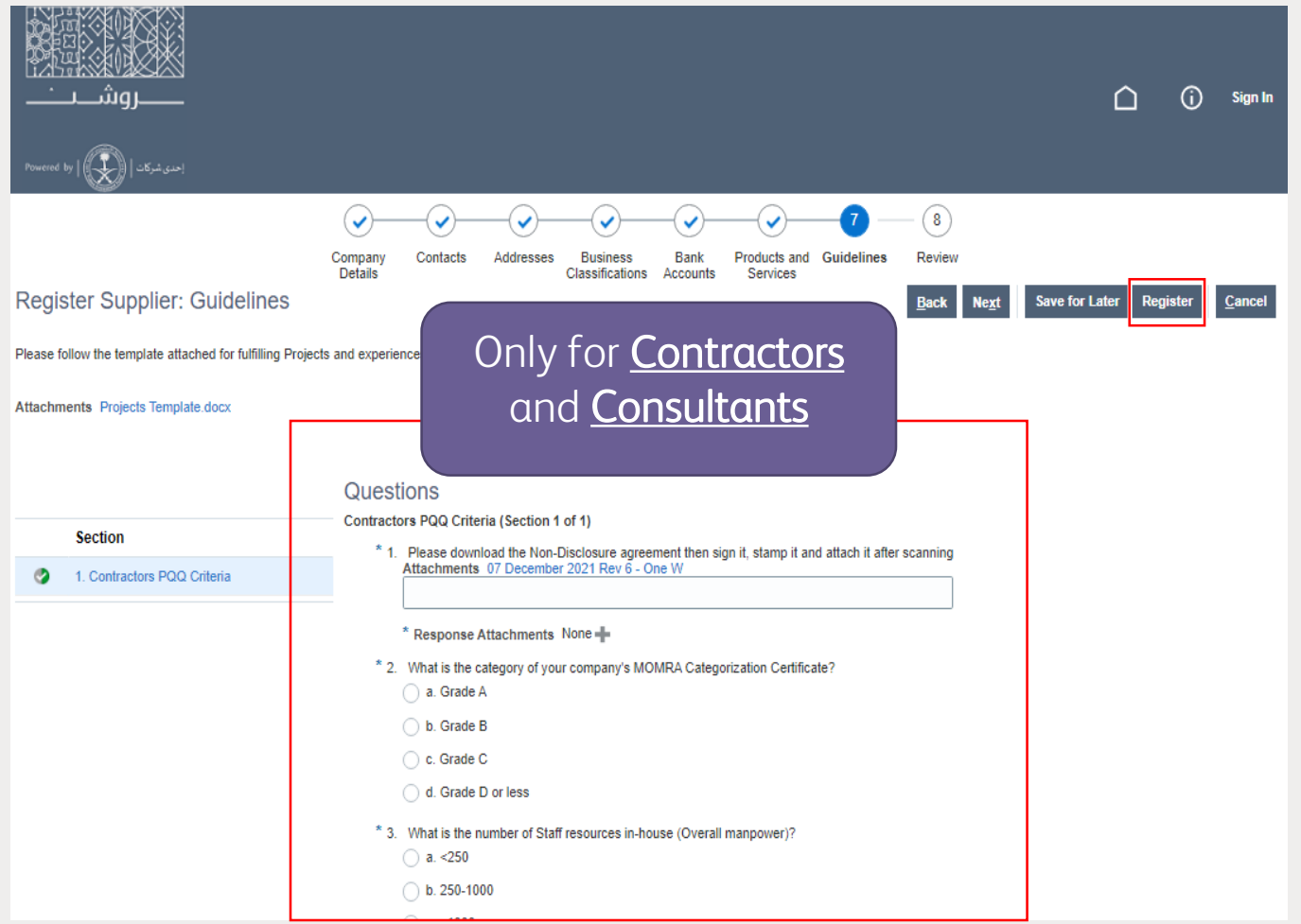

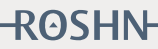

### **Vendor's Contact & Address Update User Guide**

Vendor Relation Management

Note: This stage is for registered suppliers only

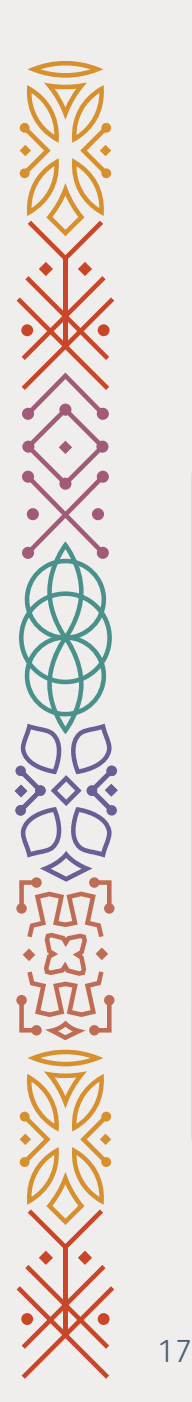

### 1- Go to ROSHN website using this link: **WWW[.ROSHN.](http://www.roshn.sa/)SA**

2- Click on **OPPORTUNITIES** on top of the page.

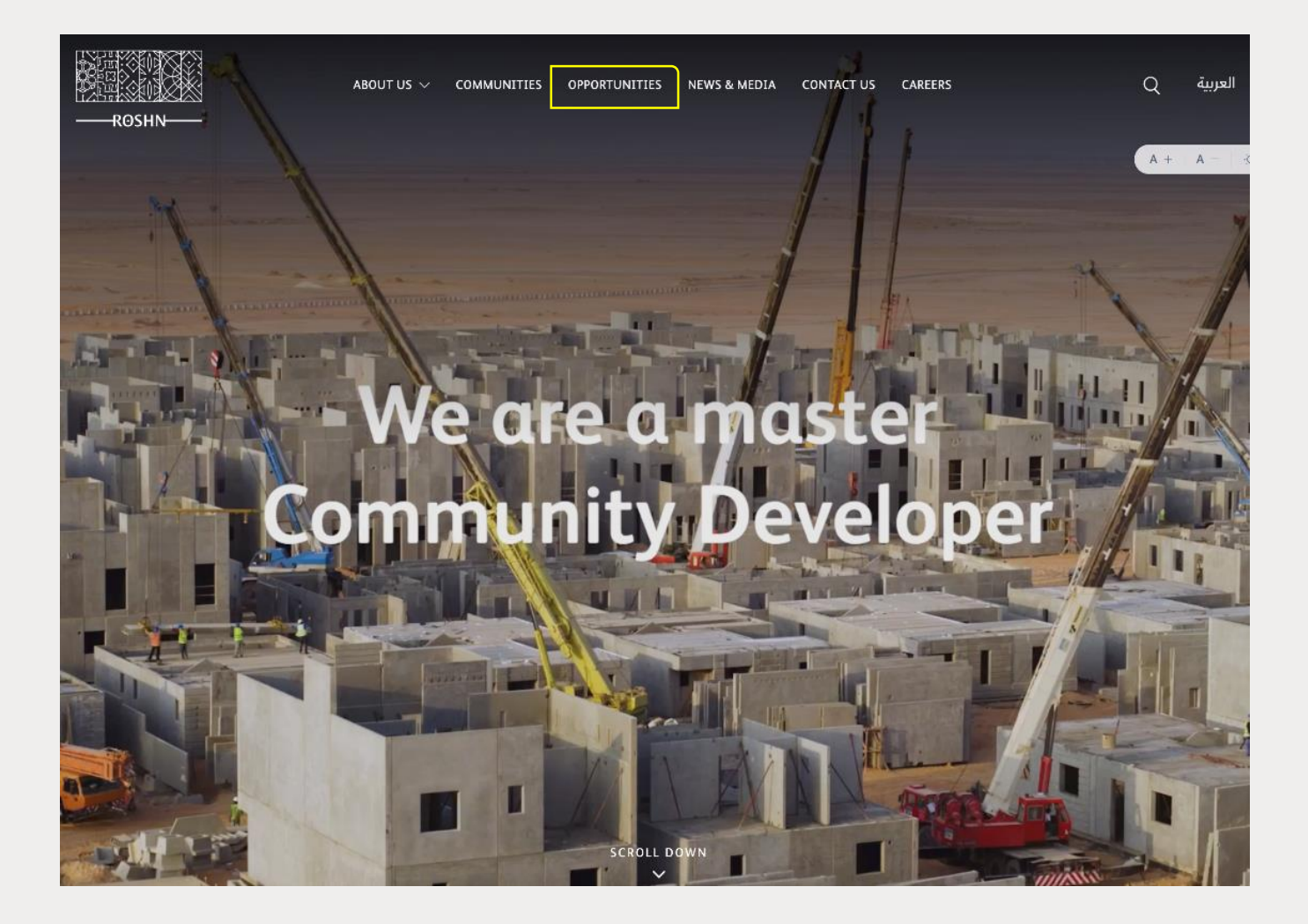

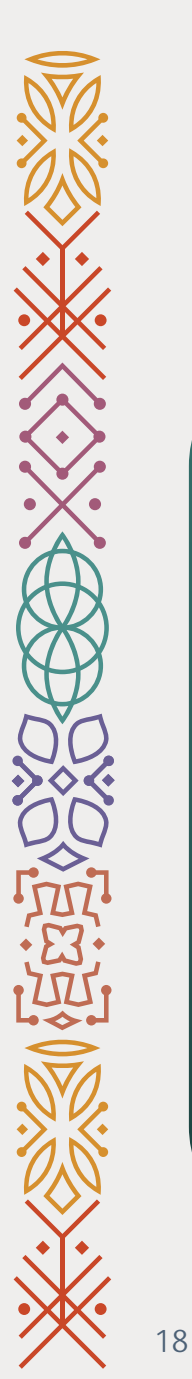

### 3- To login to your profile, click Sign In.

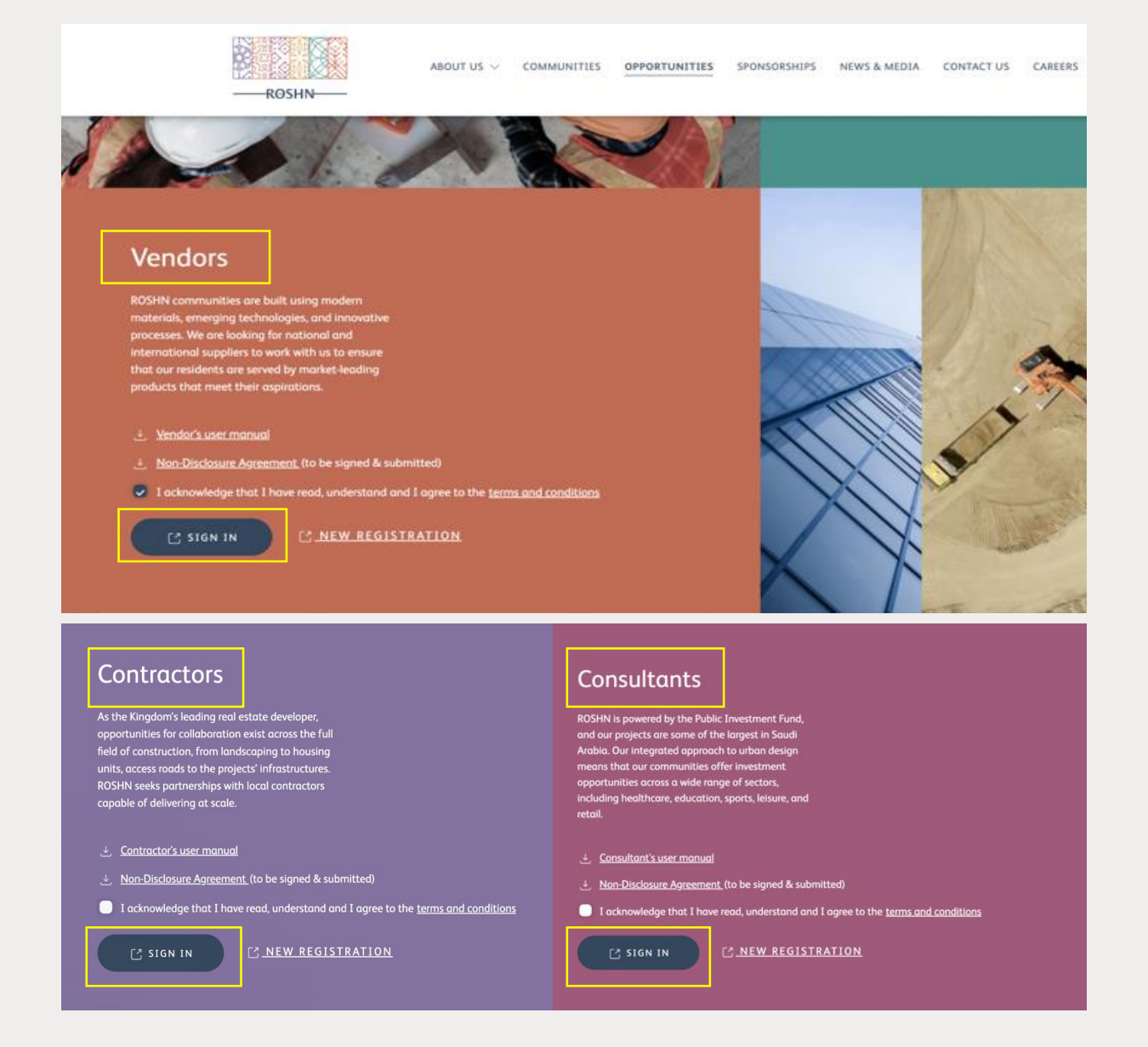

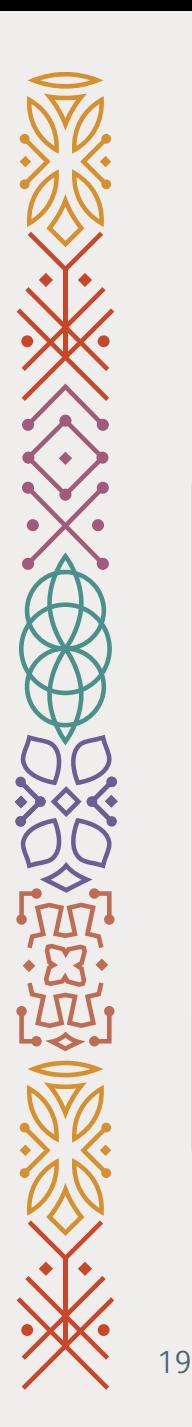

4- Put you **User** - **Password**.

5- Click on **Sign In.** 

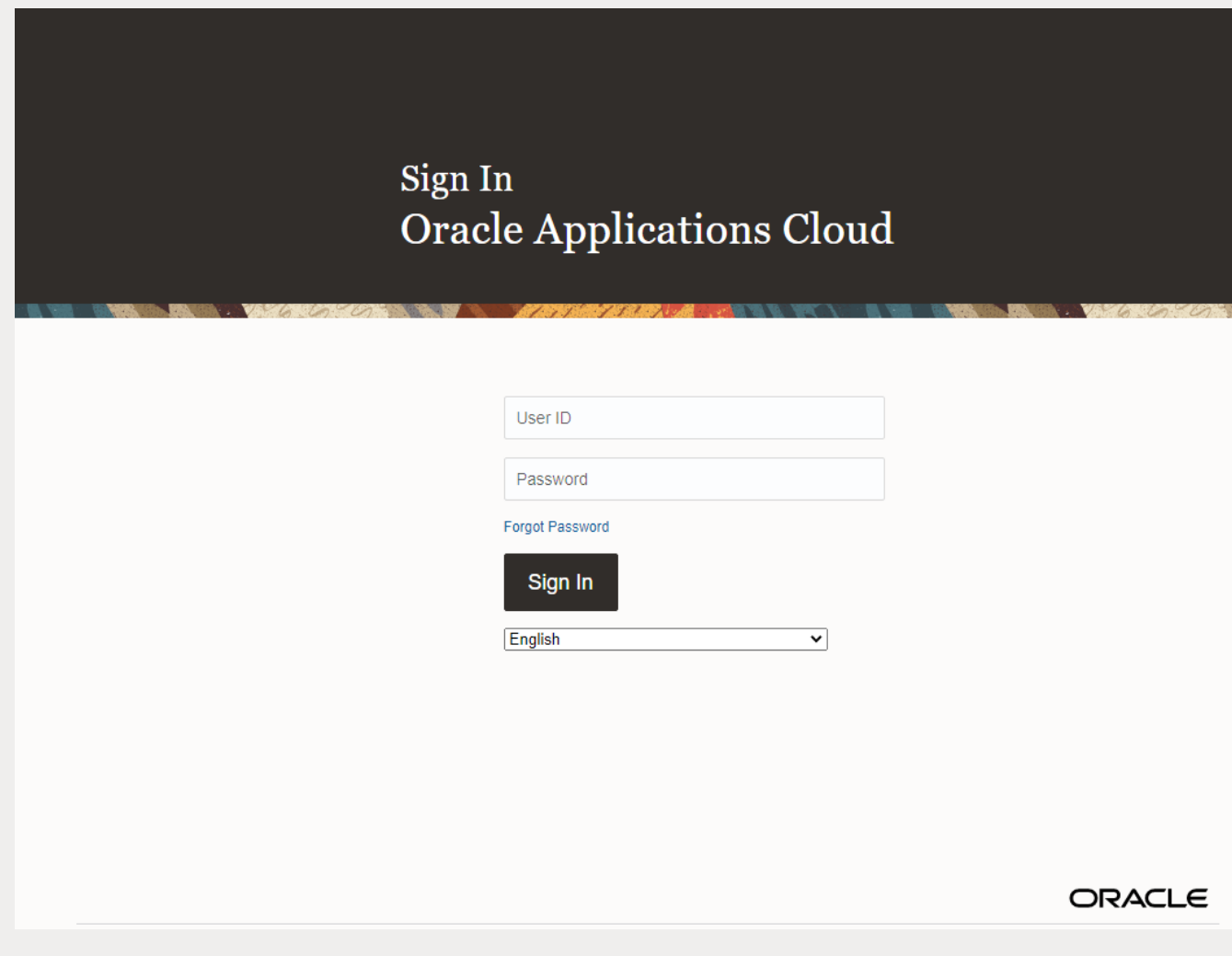

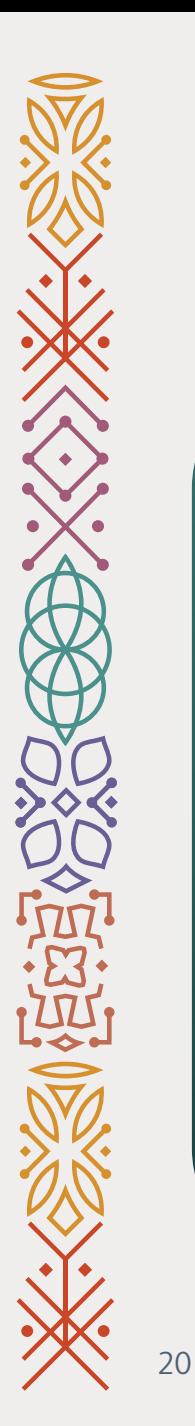

## 6- Click on the **Supplier Portal (1)**.

7- Click on **Supplier portal (2)**app.

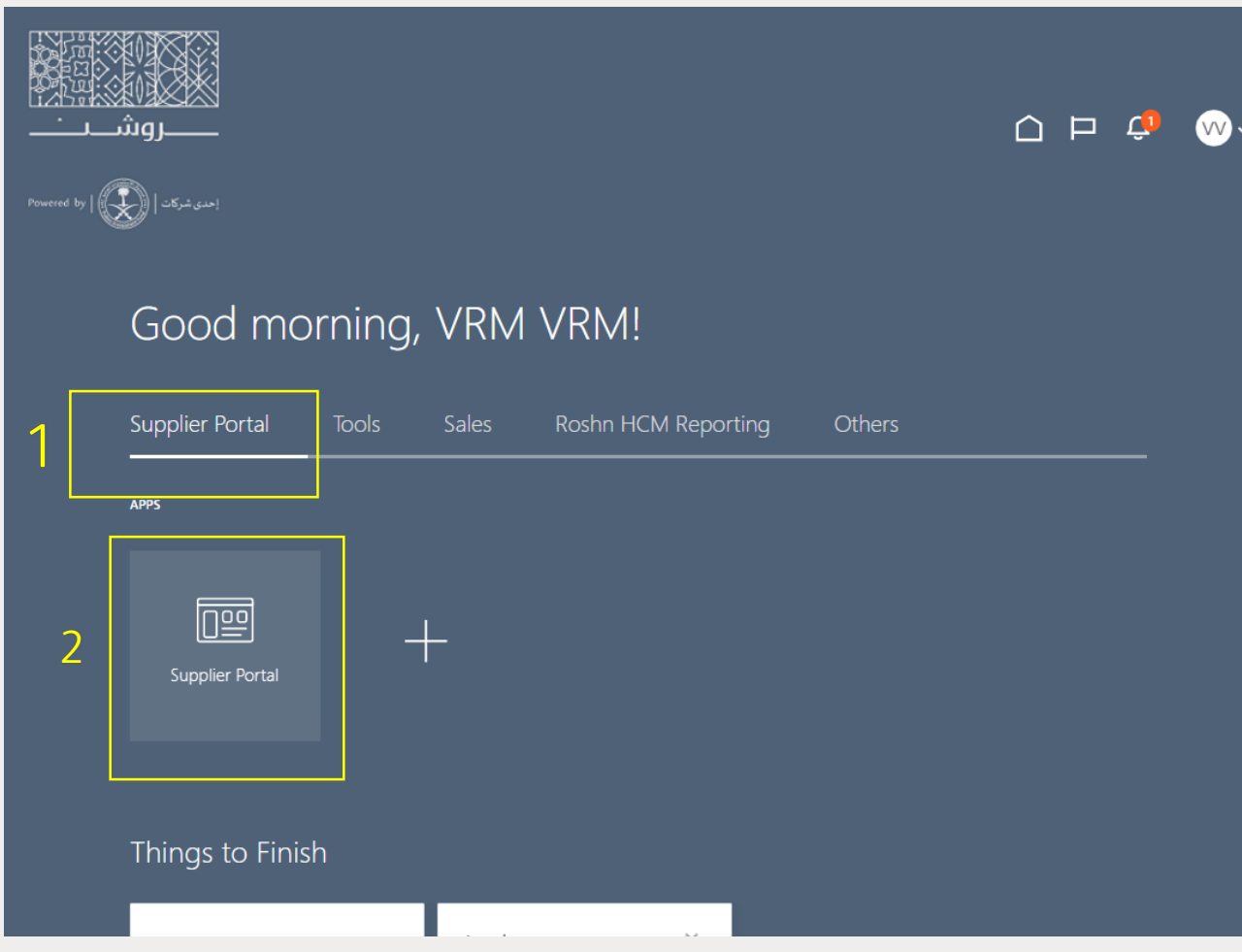

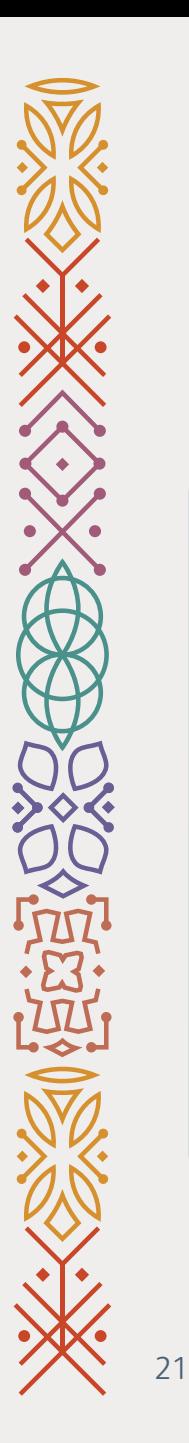

### 8- Go to the bottom of the page.

### 9- Click on **Manage Profile**.

**Next** 

#### • Acknowledge Schedules in Spreadsheet

#### **Agreements**

· Manage Agreements

#### **Shipments**

- Manage Shipments
- Create ASN
- Create ASBN
- Upload ASN or ASBN
- View Receipts
- View Returns

#### **Contracts and Deliverables**

- Manage Contracts
- Manage Deliverables

#### **Consigned Inventory**

- Review Consumption Advices
- Review Consigned Inventory
- Review Consigned Inventory Transactions

#### **Invoices and Payments**

- Create Invoice
- Create Invoice Without PO
- View nvoices
- View Payments

#### **Negotiations**

- View Active Negotiations
- Manage Responses

#### Qualifications

- Manage Questionnaires
- View Qualifications

#### **Company Profile**

• Manage Profile

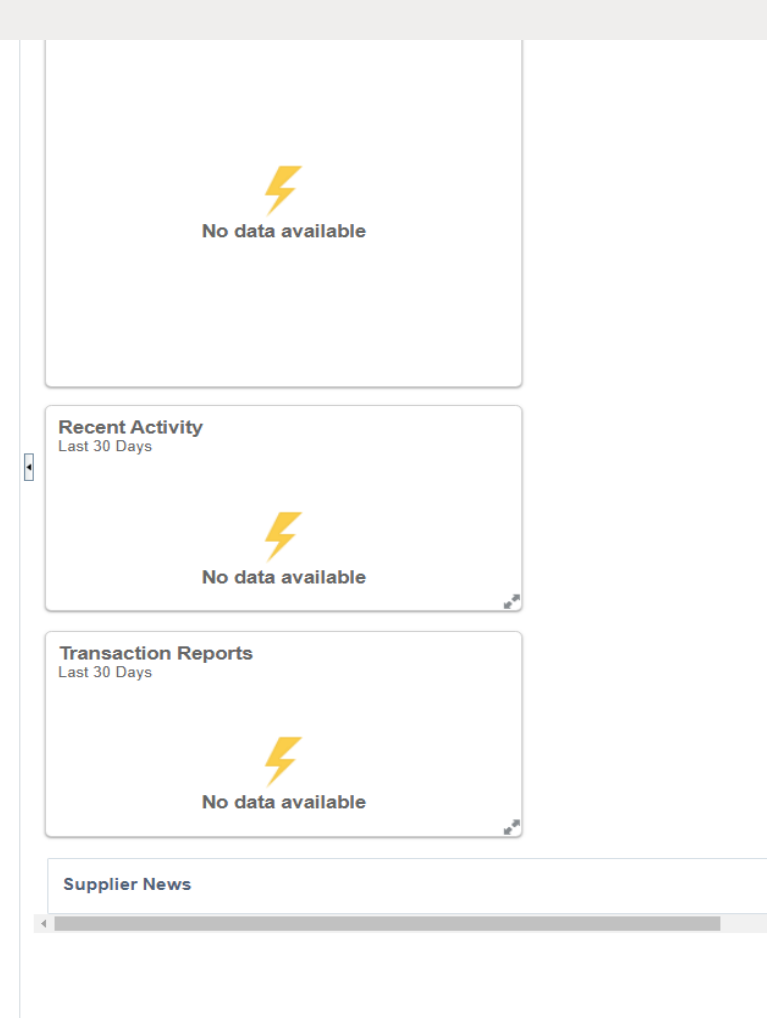

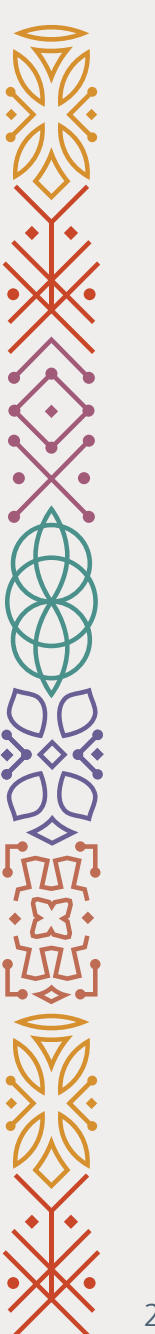

10- Click on **Edit** (see the screenshot).

11- Click on **Addresses or** Contacts. ( please be sure that there is a valid contact info / address)

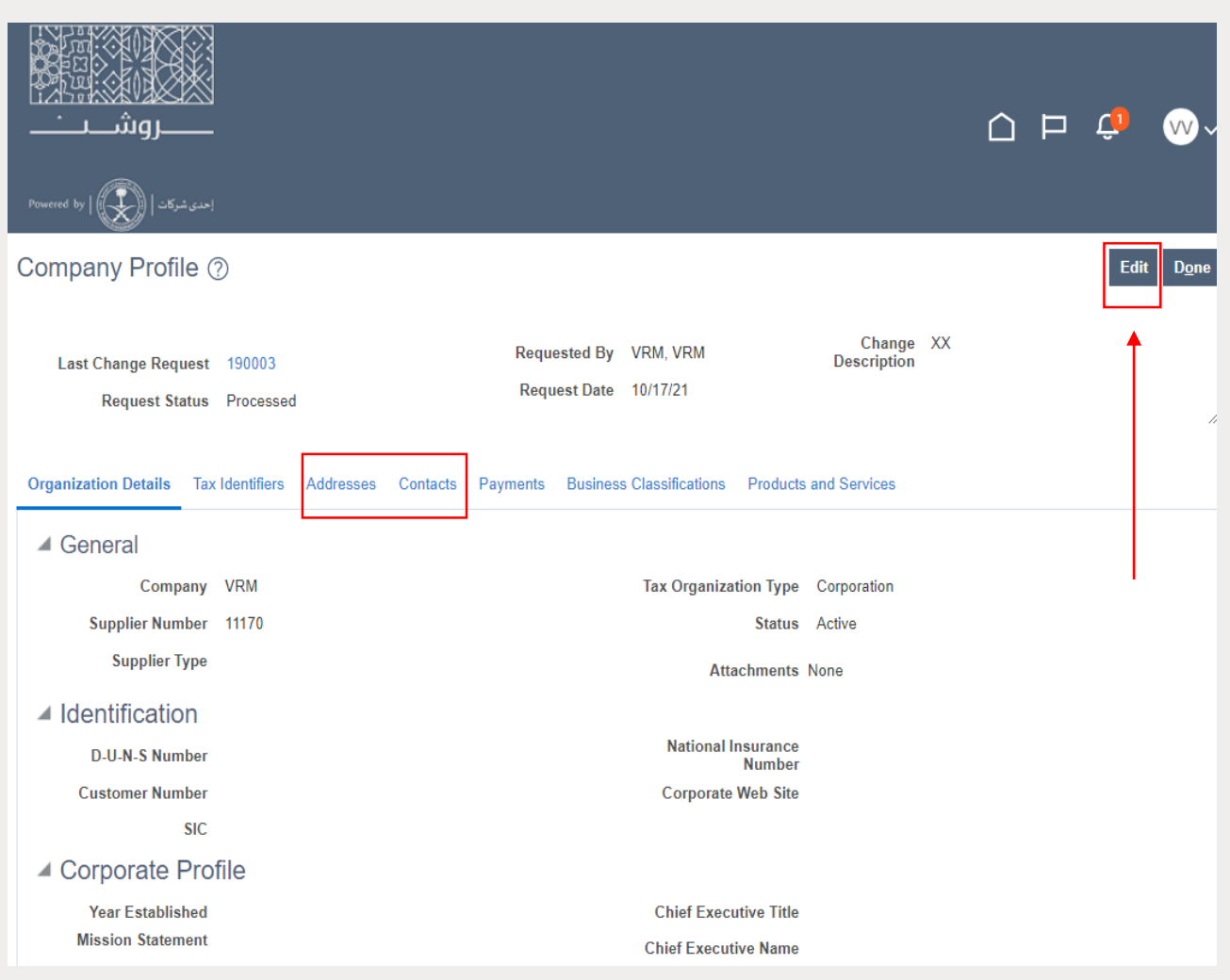

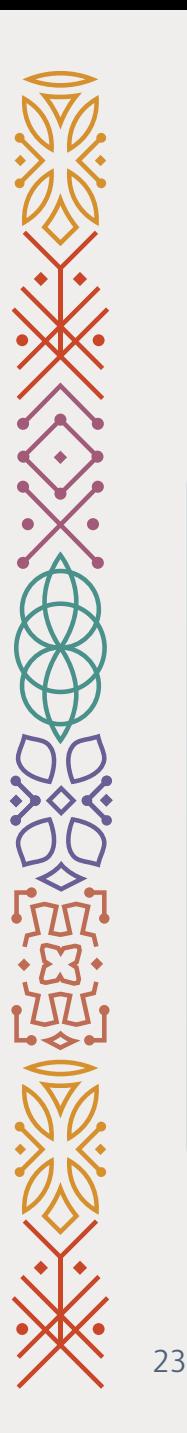

12- Click on **Create** if you want to add new contact person's info or **Edit** if you want to update the current contact person's info.

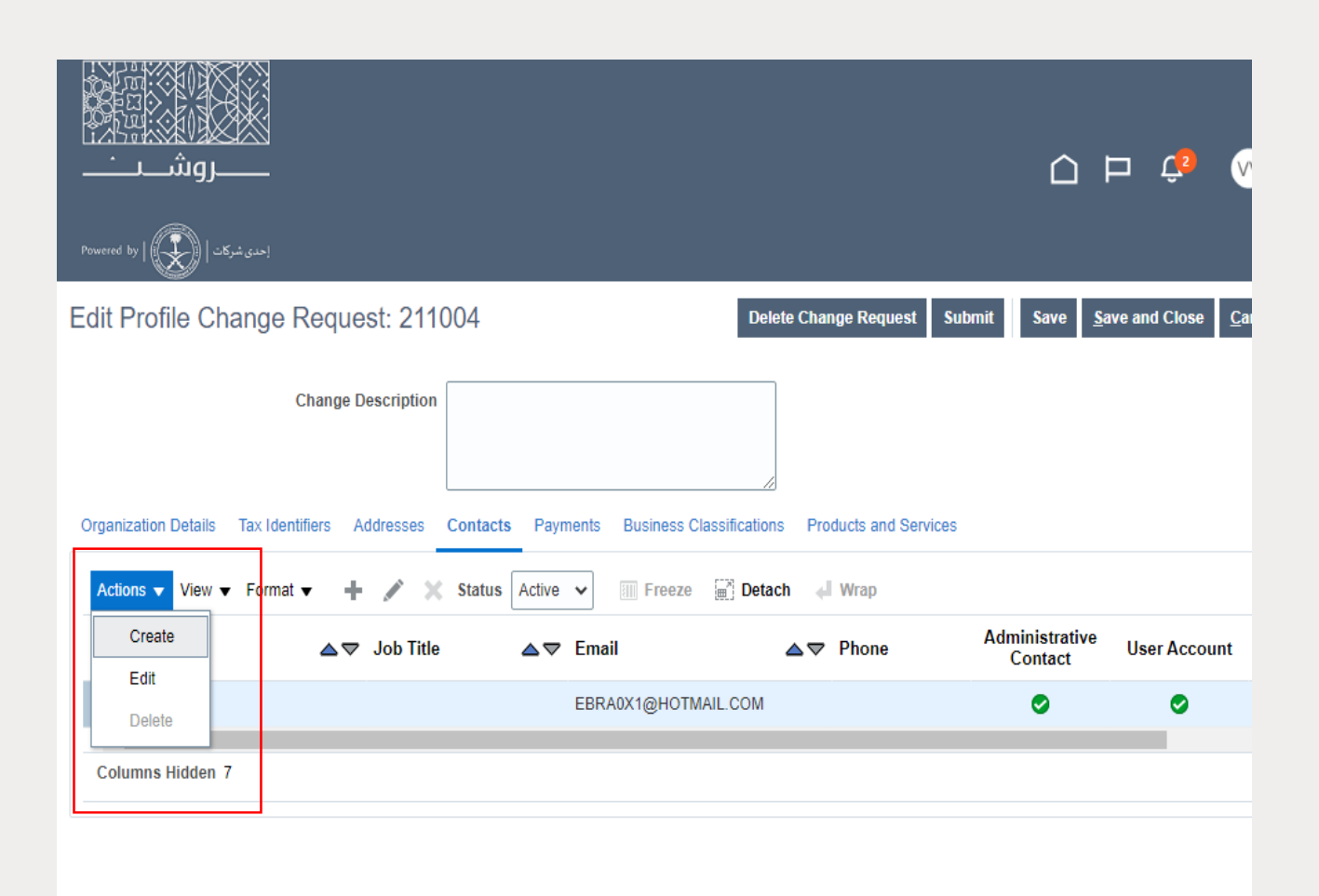

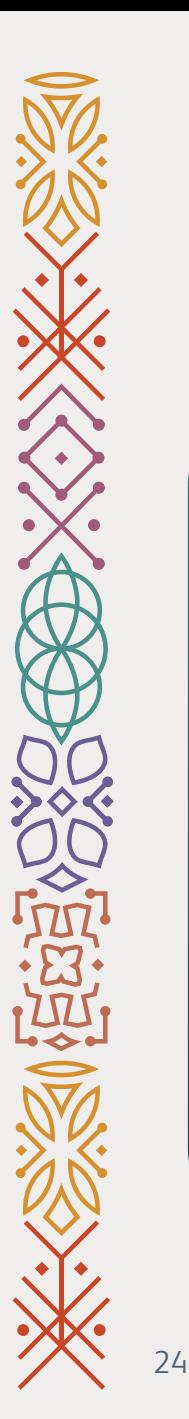

### 13- Fill in the required text felid (First name, Last Name, Mobile, Phone and Email).

14- Click Ok.

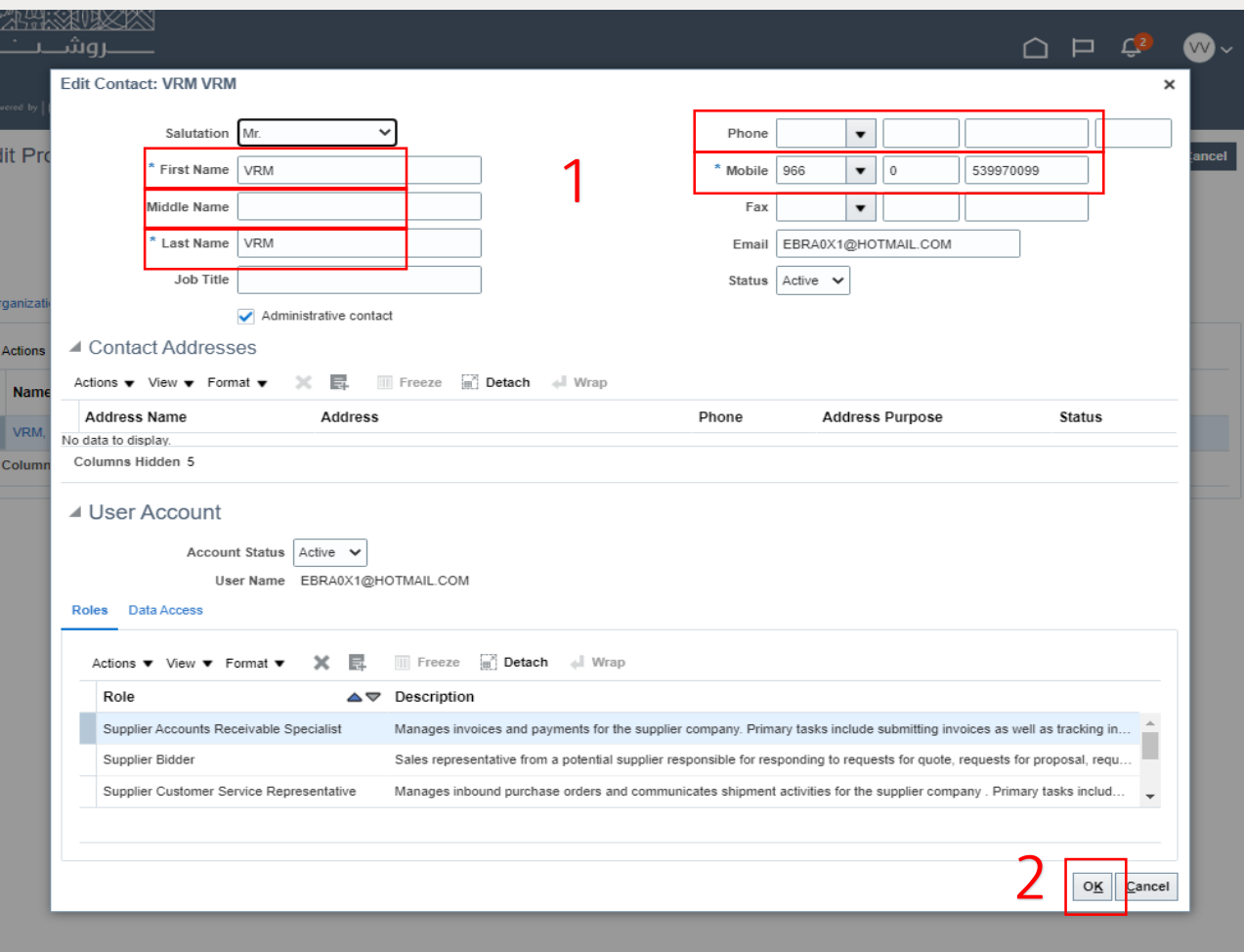

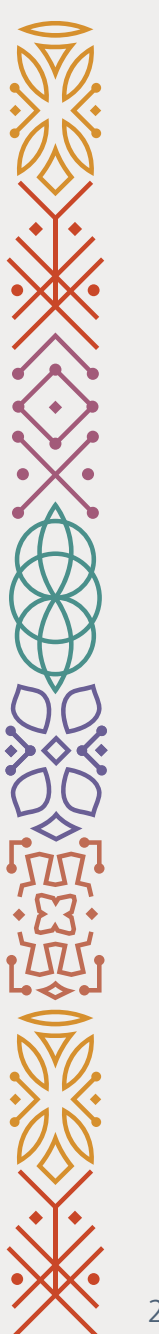

### 15- Add A comment in the text field.

16- Click submit.

Final Step

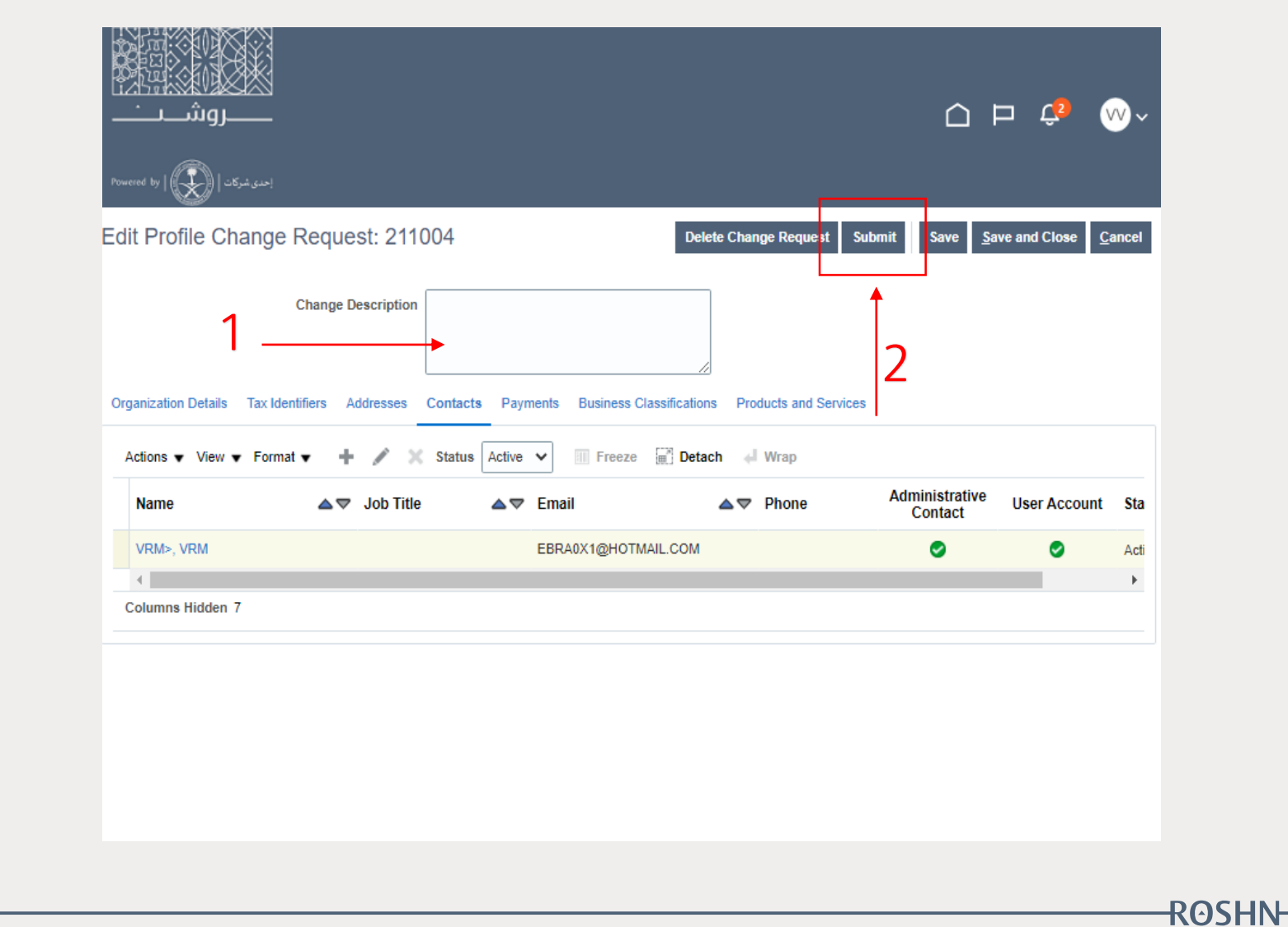

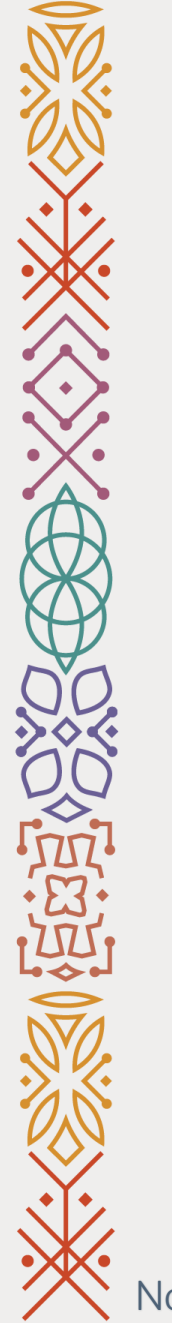

### **Vendor's Documents Update User Guide**

Vendor Relation Management

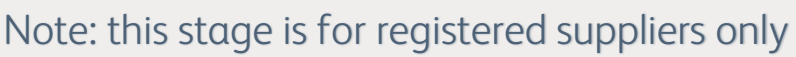

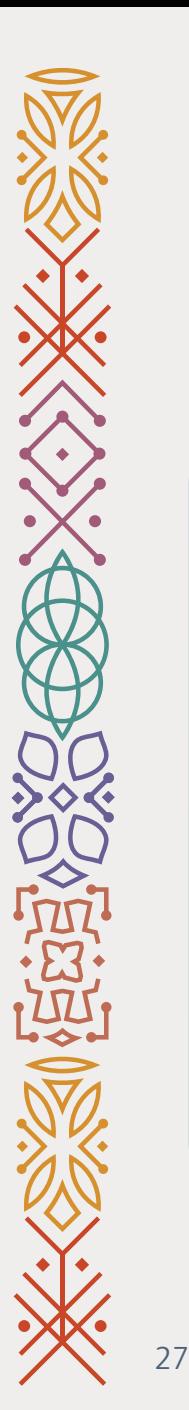

### 1- Go to ROSHN website using this link: **WWW[.ROSHN.](http://www.roshn.sa/)SA**

2- Click on **OPPORTUNITIES** on top of the page.

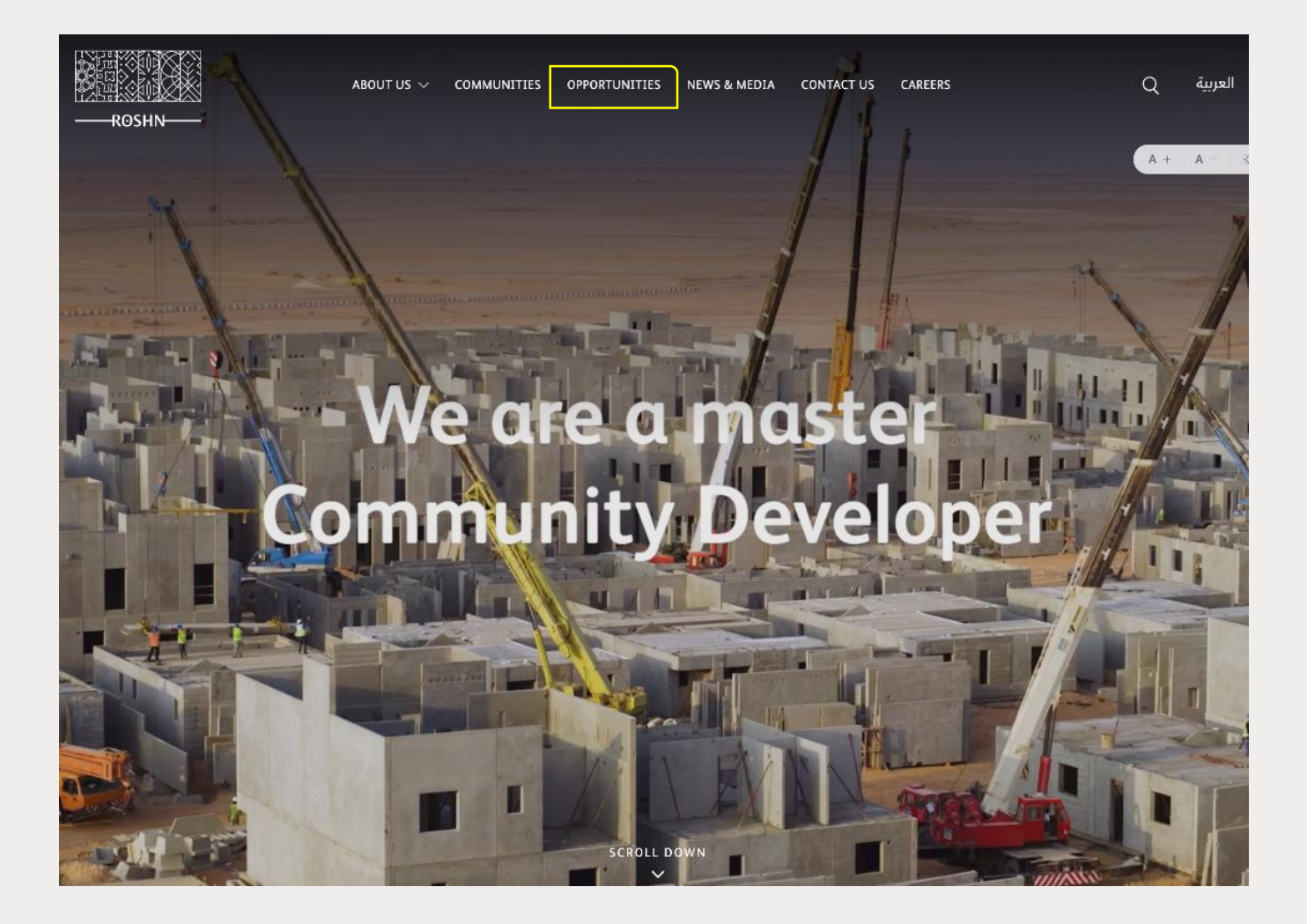

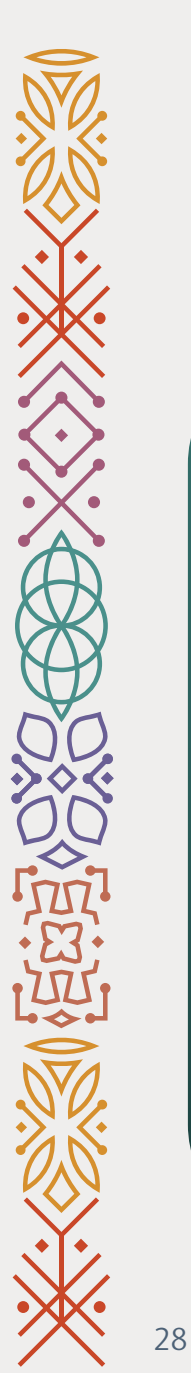

### 3- To login to your profile, click Sign In.

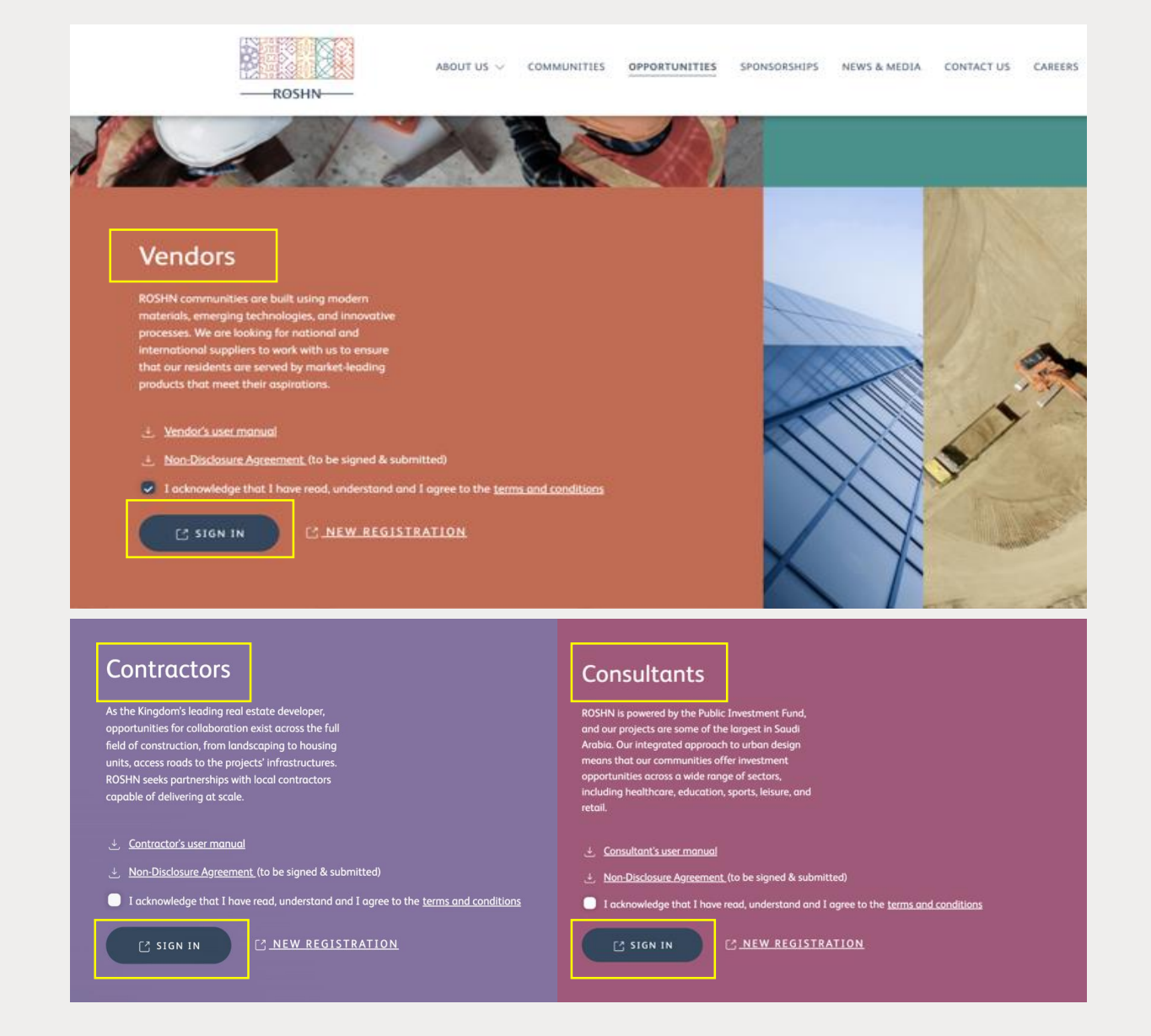

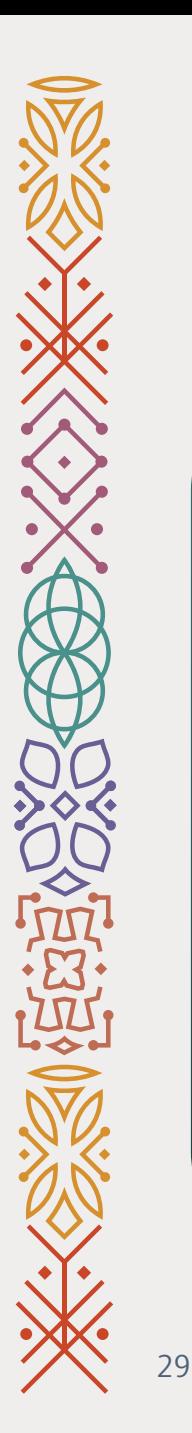

4- Put you **User** - **Password**.

5- Click on **Sign In.** 

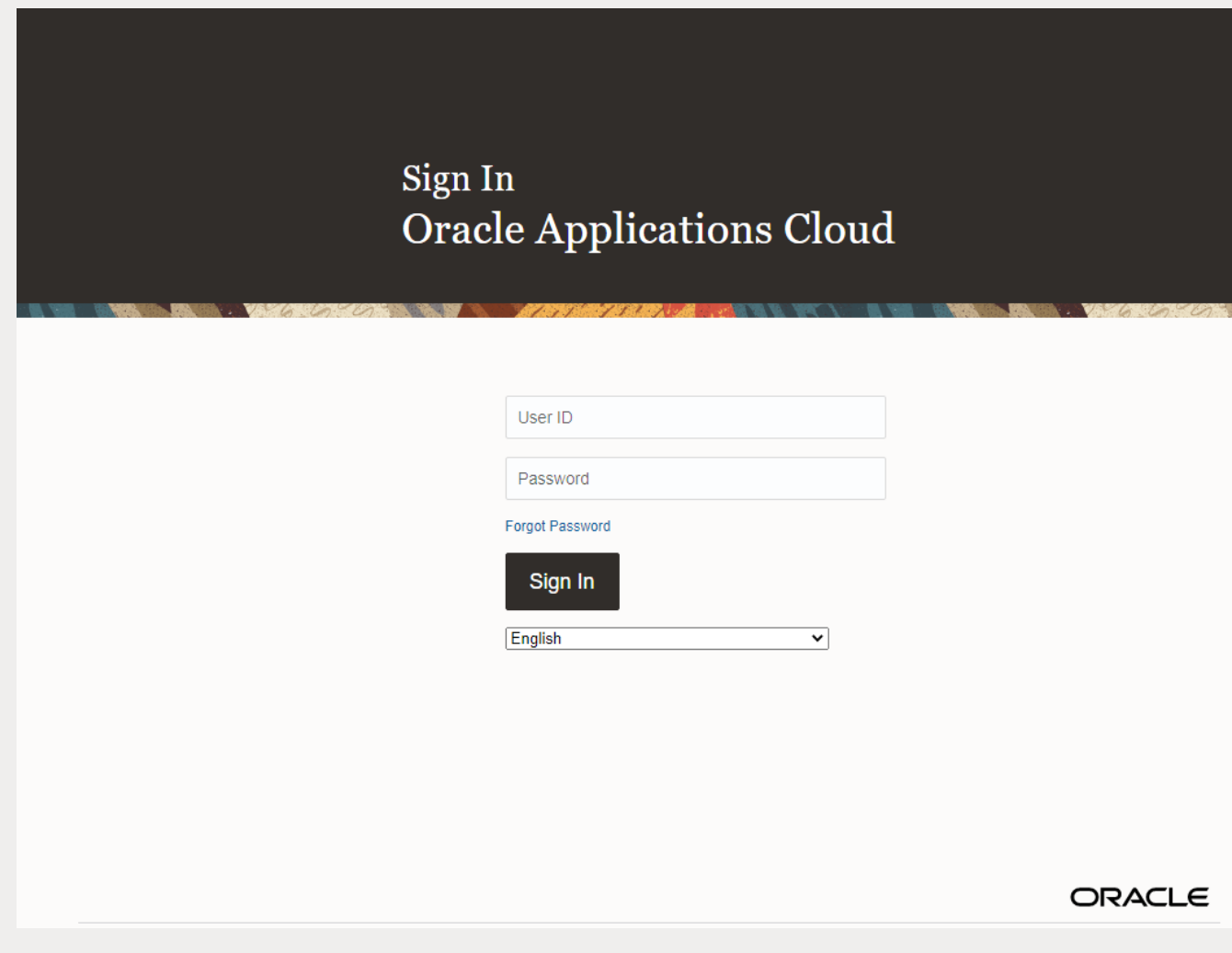

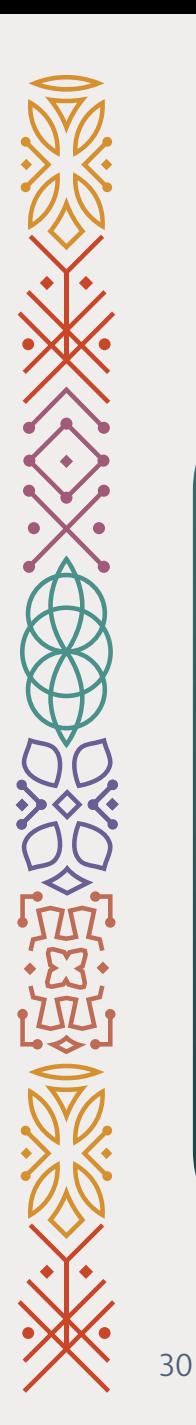

6- Click on the **Supplier Portal (1)**.

7- Click on **Supplier portal (2)**app.

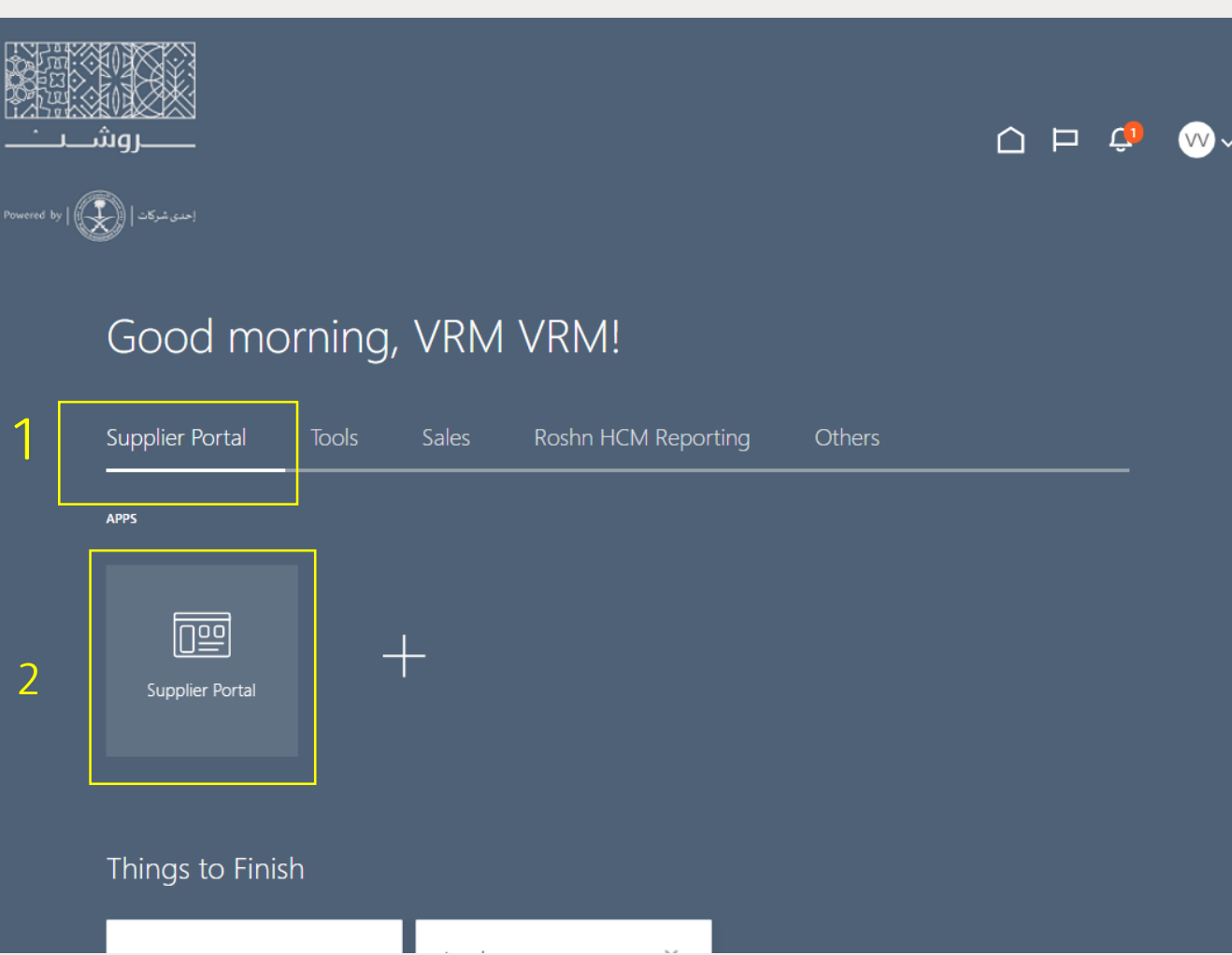

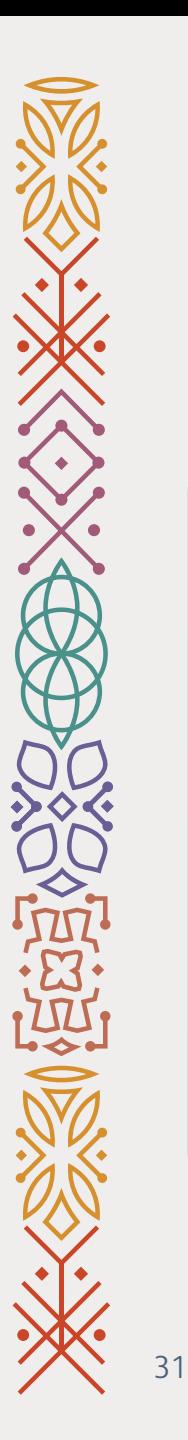

### 8- Go to the bottom of the page.

### 9- Click on **Manage Profile**.

**Next** 

#### • Acknowledge Schedules in Spreadsheet

#### **Agreements**

· Manage Agreements

#### **Shipments**

- Manage Shipments
- Create ASN
- Create ASBN
- Upload ASN or ASBN
- View Receipts
- View Returns

#### **Contracts and Deliverables**

- Manage Contracts
- Manage Deliverables

#### **Consigned Inventory**

- Review Consumption Advices
- Review Consigned Inventory
- Review Consigned Inventory Transactions

#### **Invoices and Payments**

- Create Invoice
- Create Invoice Without PO
- View nvoices
- View Payments

#### **Negotiations**

- View Active Negotiations
- Manage Responses

#### Qualifications

- Manage Questionnaires
- View Qualifications

#### **Company Profile**

• Manage Profile

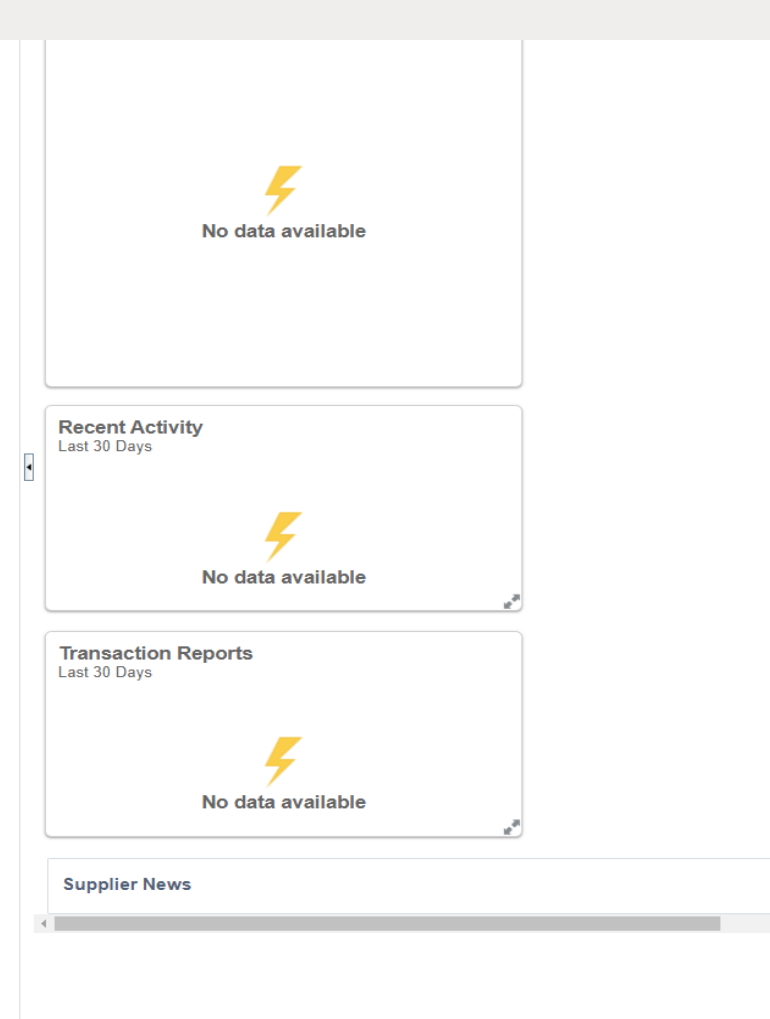

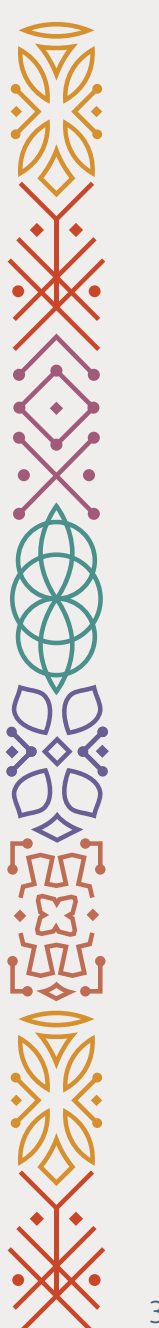

### 10- Click on **Edit** (see the screenshot).

Next

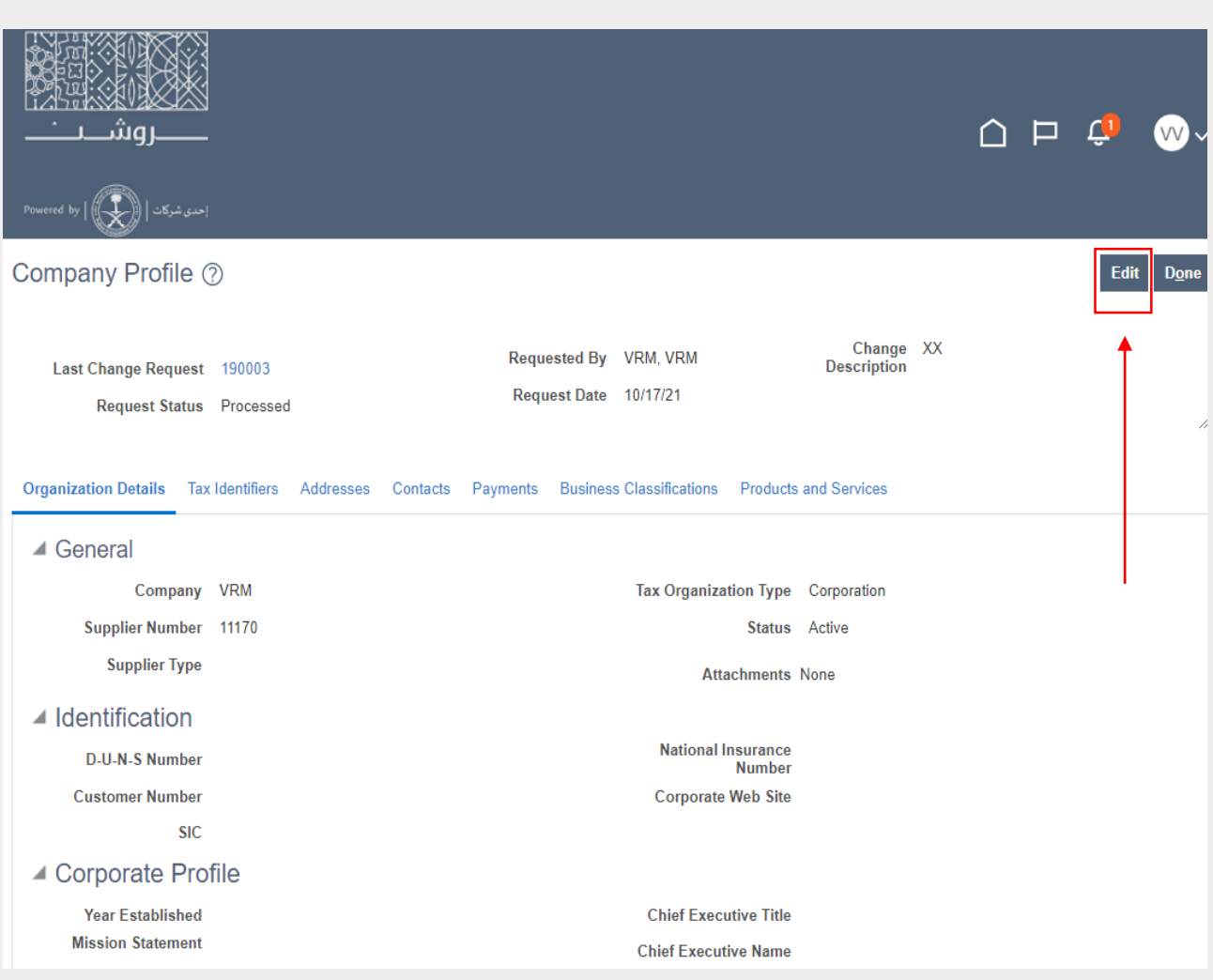

**ROSHN** 

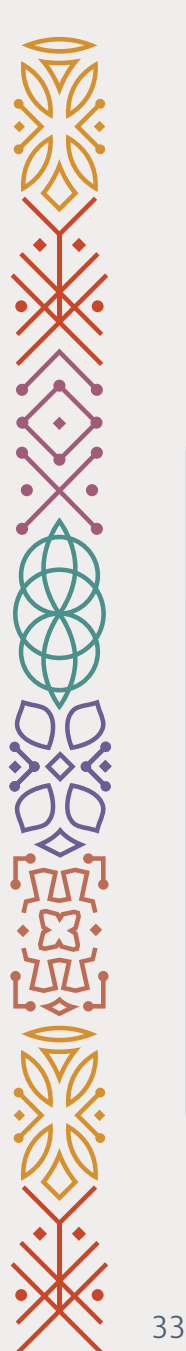

### 11- To update the other required documentation, click on: **Business Classifications**

12- Click on **Actions** then Add.

Next

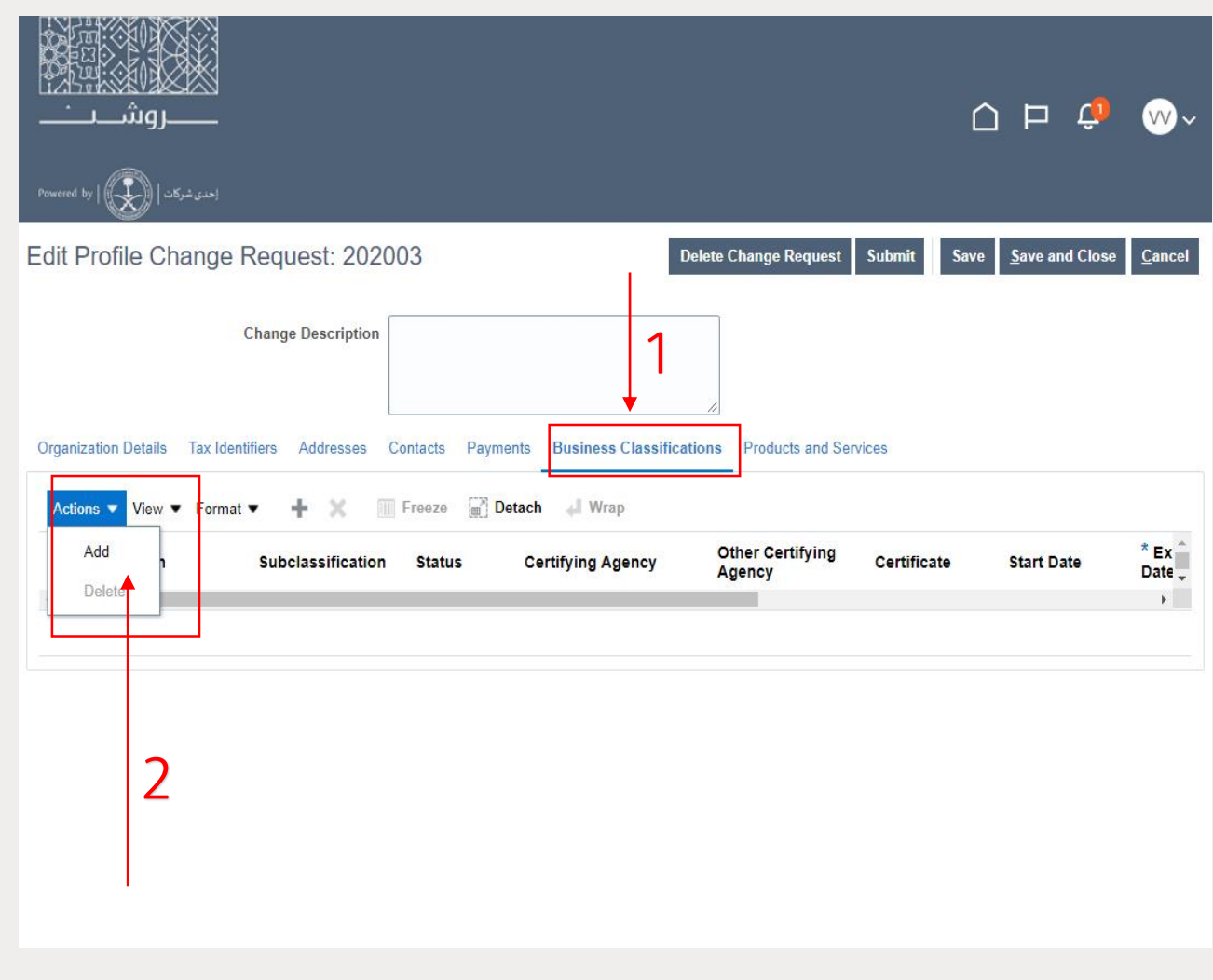

**ROSHN** 

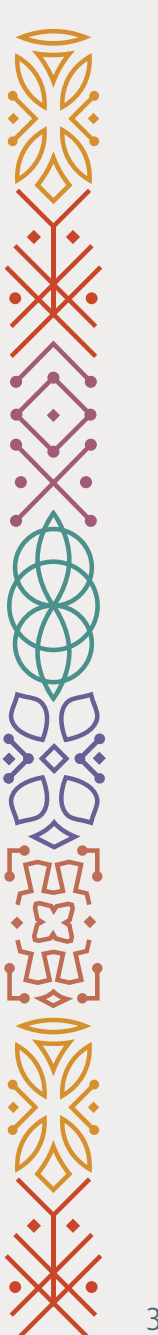

13- **Select** the certificate that you want to update.

14- **Fill in** the other required fields.

15- **Upload** a copy of the selected certificate.

Done.

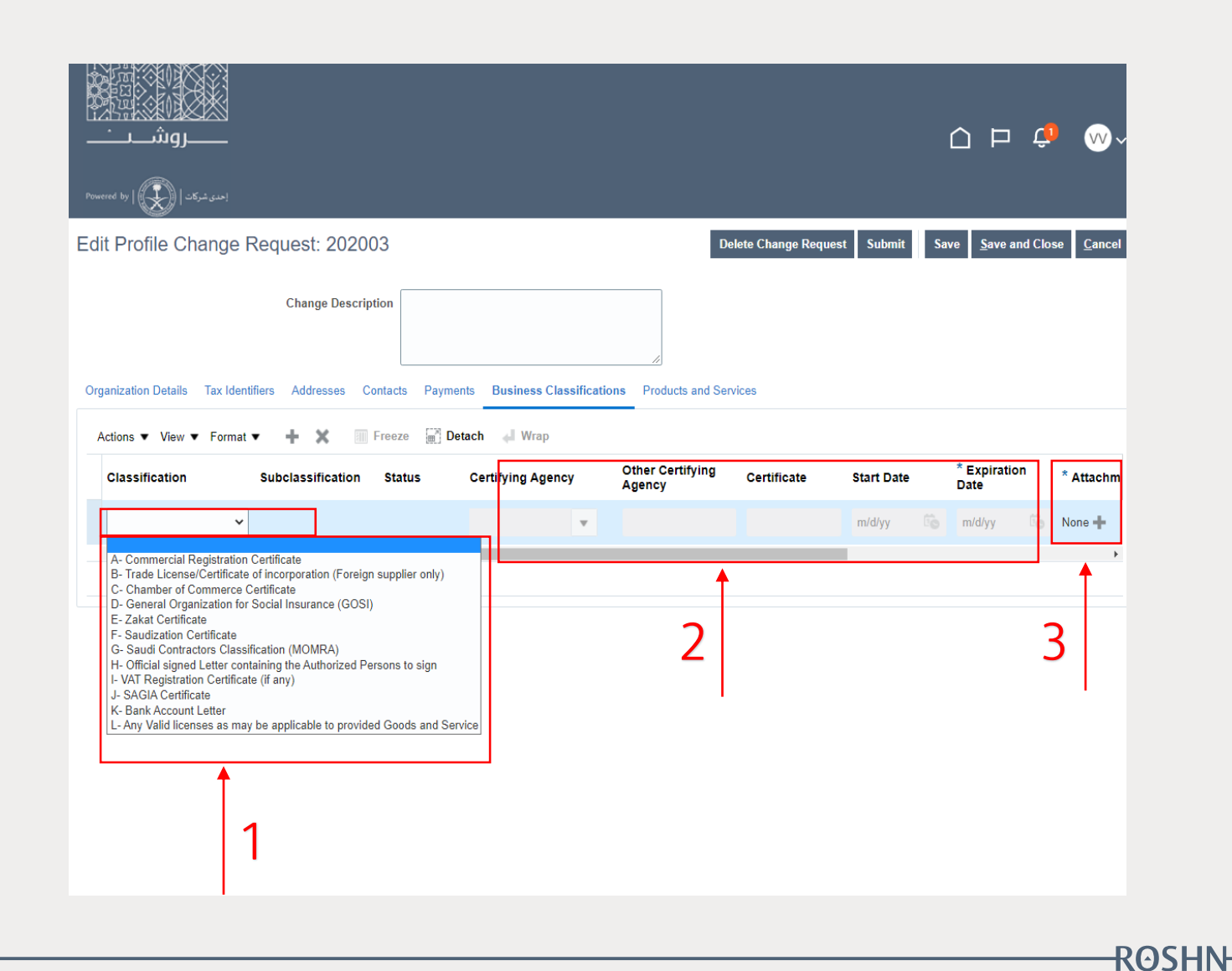

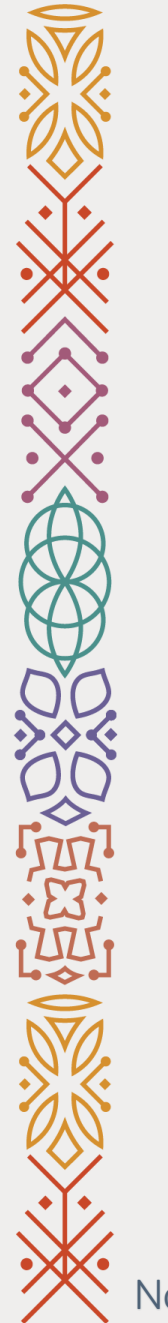

### **Vendor's Bank Account Update User Guide**

Vendor Relation Management

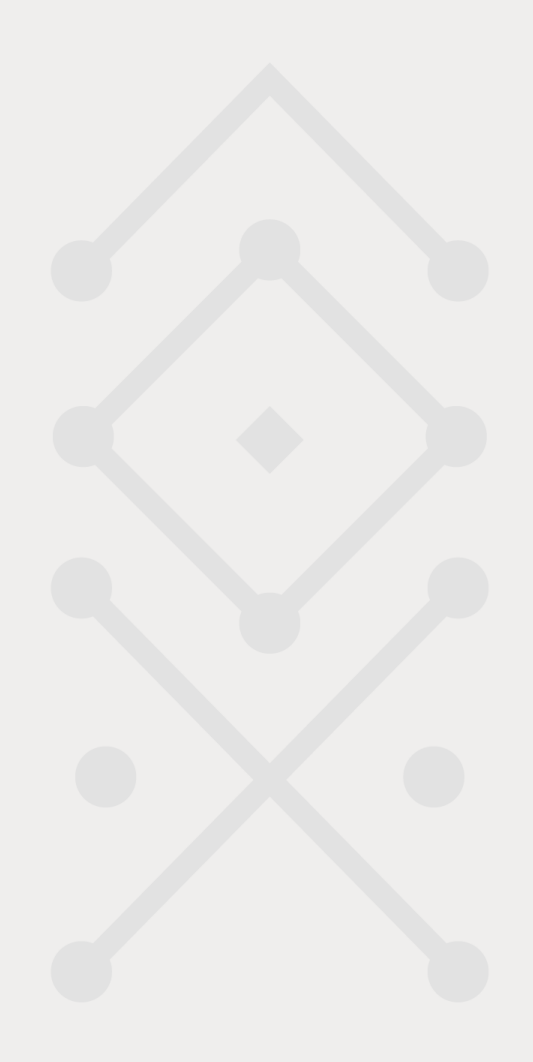

Note: this stage is for registered suppliers only

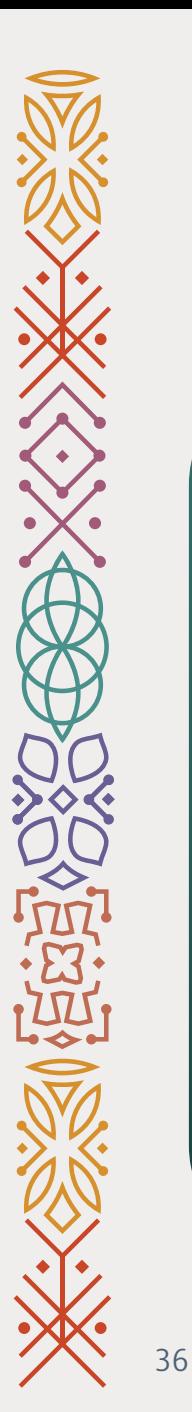

### 1- Go to ROSHN website using this link: **WWW[.ROSHN.](http://www.roshn.sa/)SA**

2- Click on **OPPORTUNITIES** on top of the page.

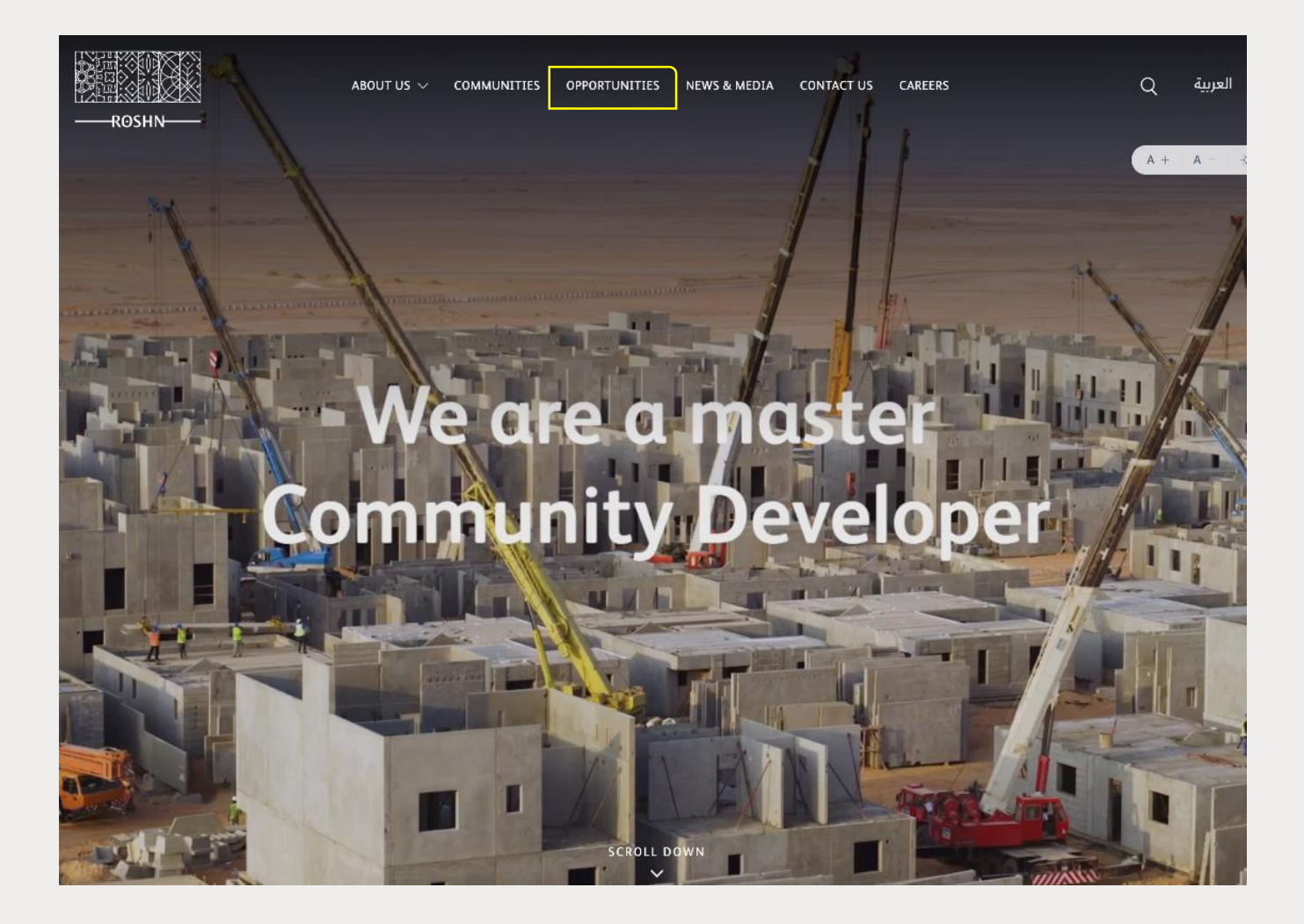

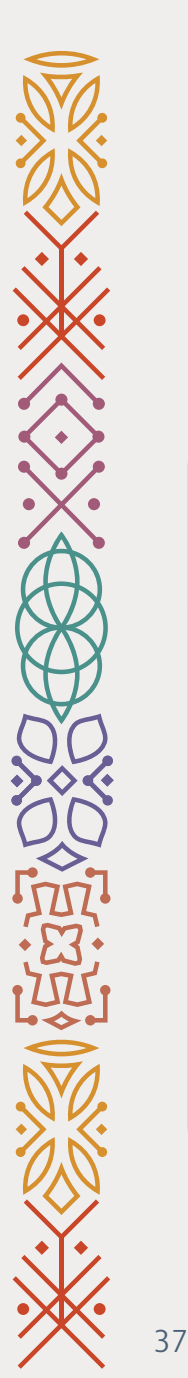

### 3- To login to your profile, click Sign In.

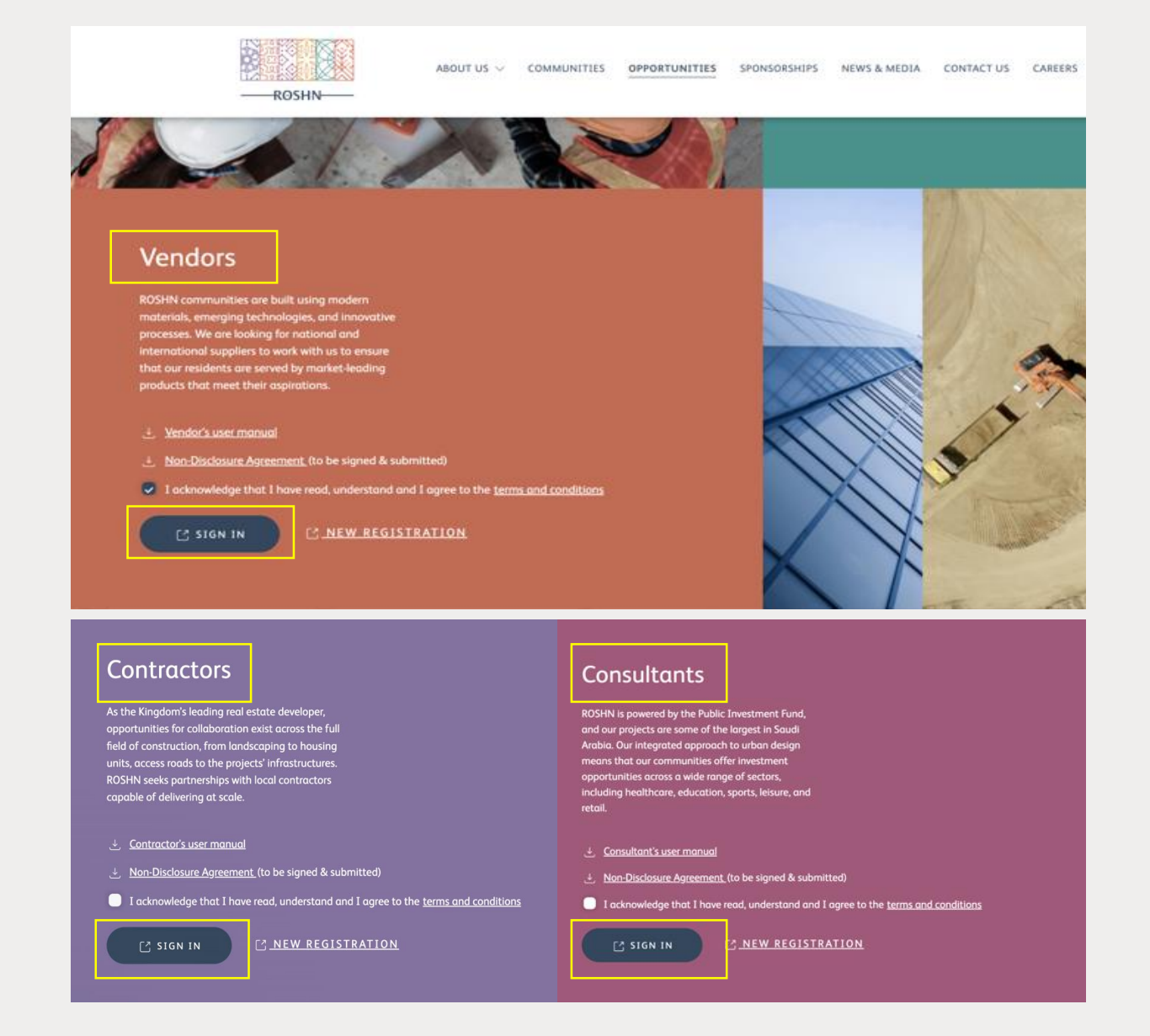

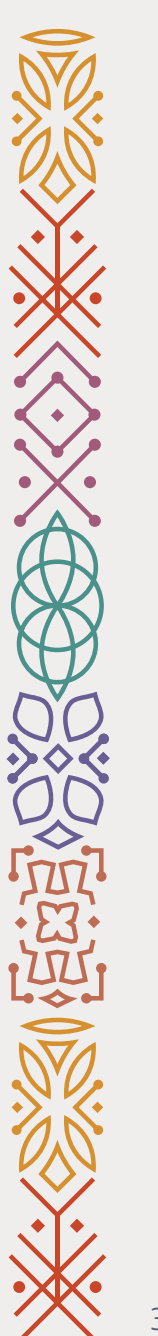

4- Click on the **Supplier Portal (1)**.

5- Click on **Supplier portal (2)**app.

Next

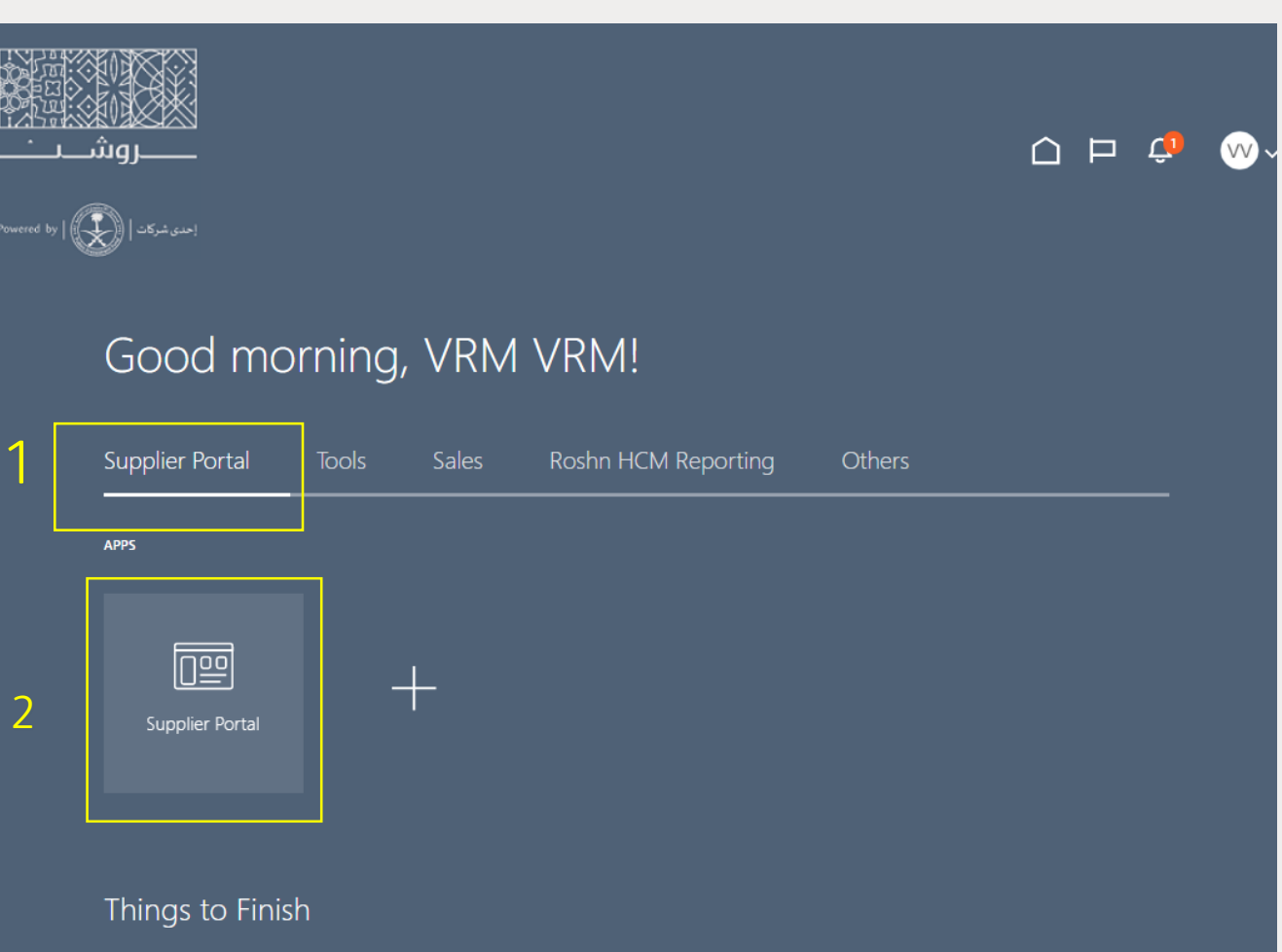

**ROSHN** 

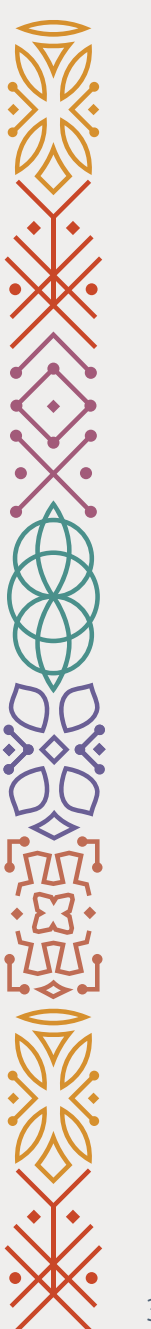

### 6- Go to the bottom of the page.

### 7- Click on **Manage Profile**.

**Next** 

#### • Acknowledge Schedules in Spreadsheet

#### **Agreements**

· Manage Agreements

#### **Shipments**

- Manage Shipments
- Create ASN
- Create ASBN
- Upload ASN or ASBN
- View Receipts
- View Returns

#### **Contracts and Deliverables**

- Manage Contracts
- Manage Deliverables

#### **Consigned Inventory**

- Review Consumption Advices
- Review Consigned Inventory
- Review Consigned Inventory Transactions

#### **Invoices and Payments**

- Create Invoice
- Create Invoice Without PO
- View nvoices
- View Payments

#### **Negotiations**

- View Active Negotiations
- Manage Responses

#### Qualifications

- Manage Questionnaires
- View Qualifications

#### **Company Profile**

• Manage Profile

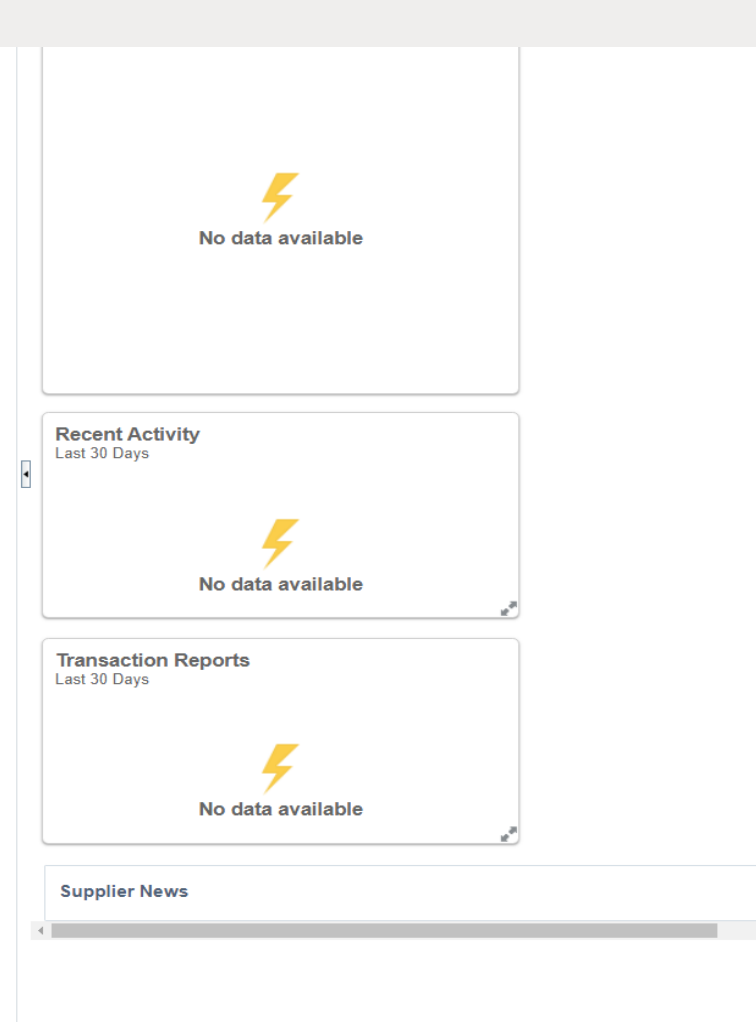

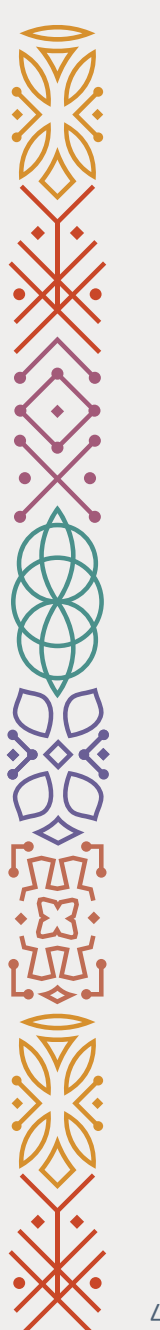

### 8- Click on **Edit** (see the screenshot).

Next

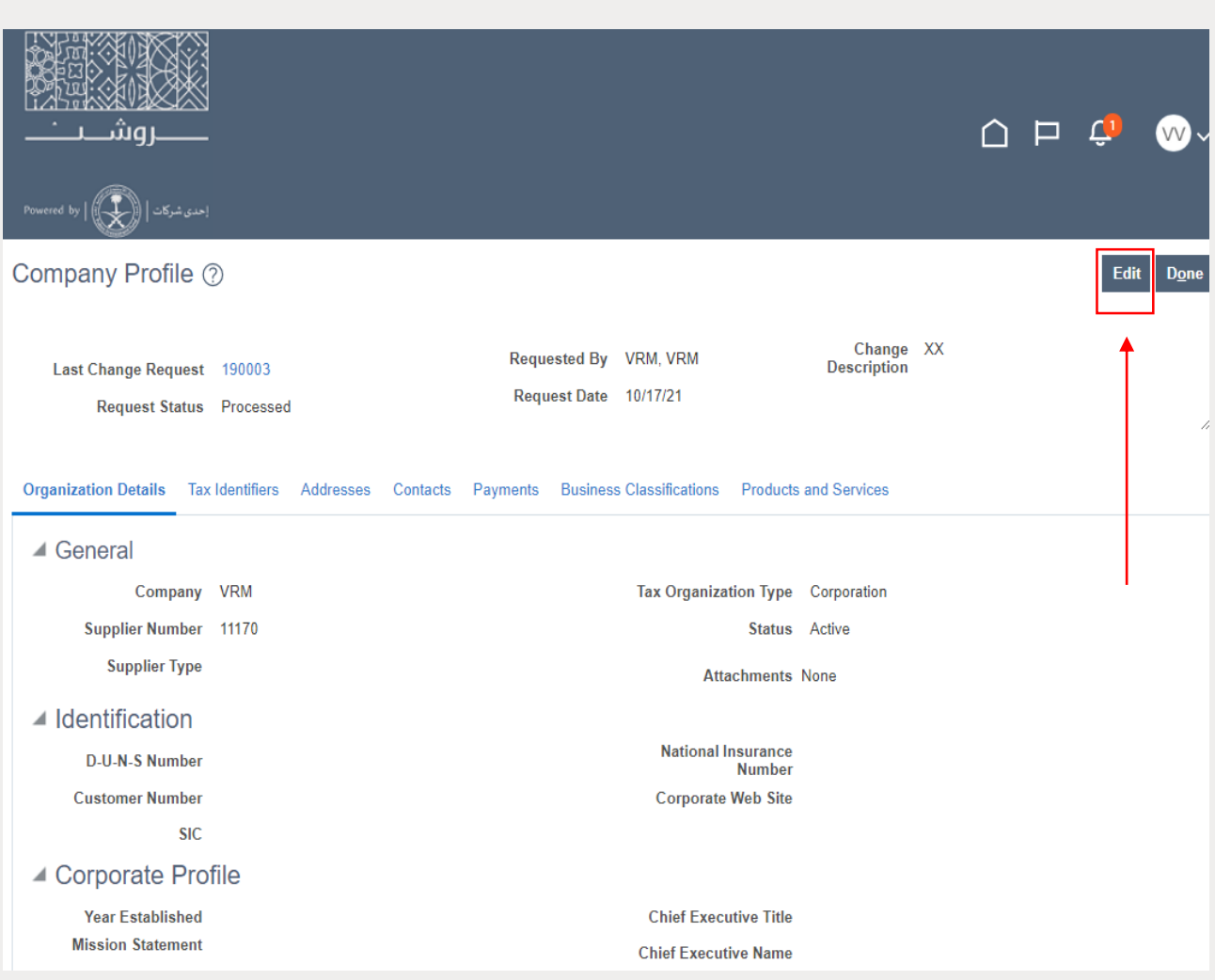

**ROSHN-**

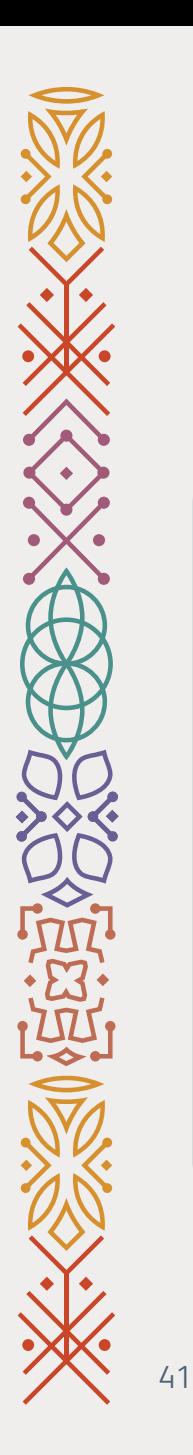

9- Click on  $\|\cdot\|$  (see the screenshot).

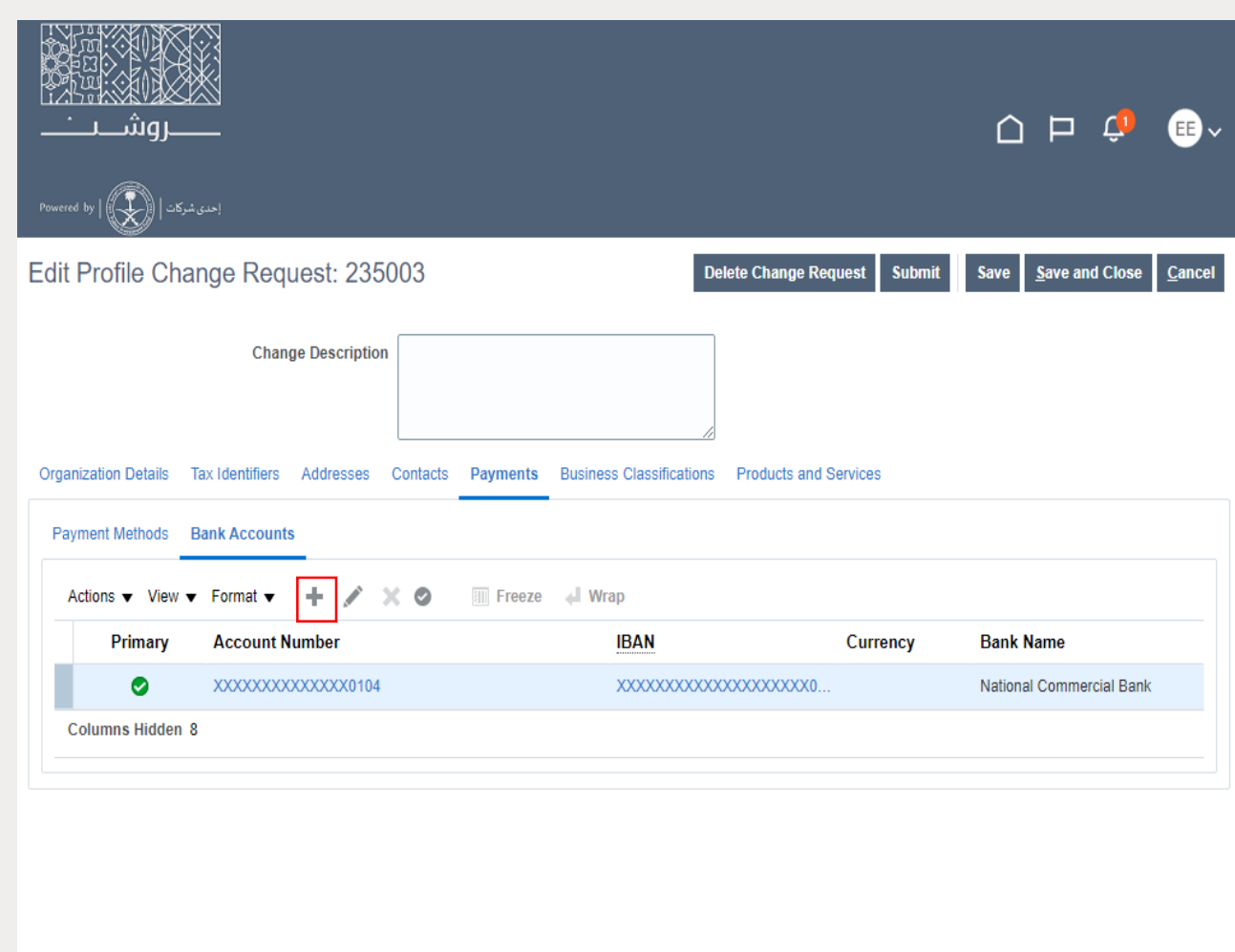

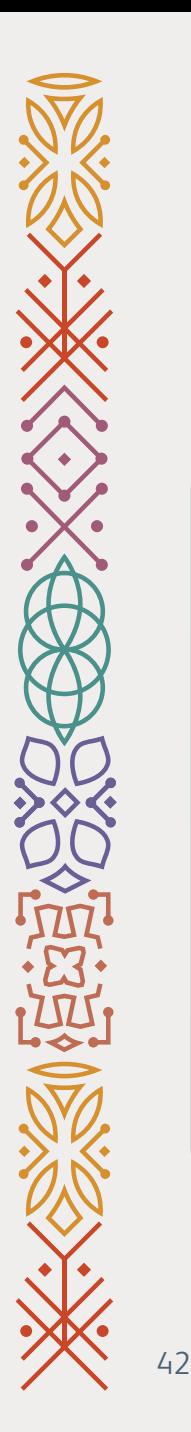

### 10- **Add** your Company's Bank info then **Click** OK.

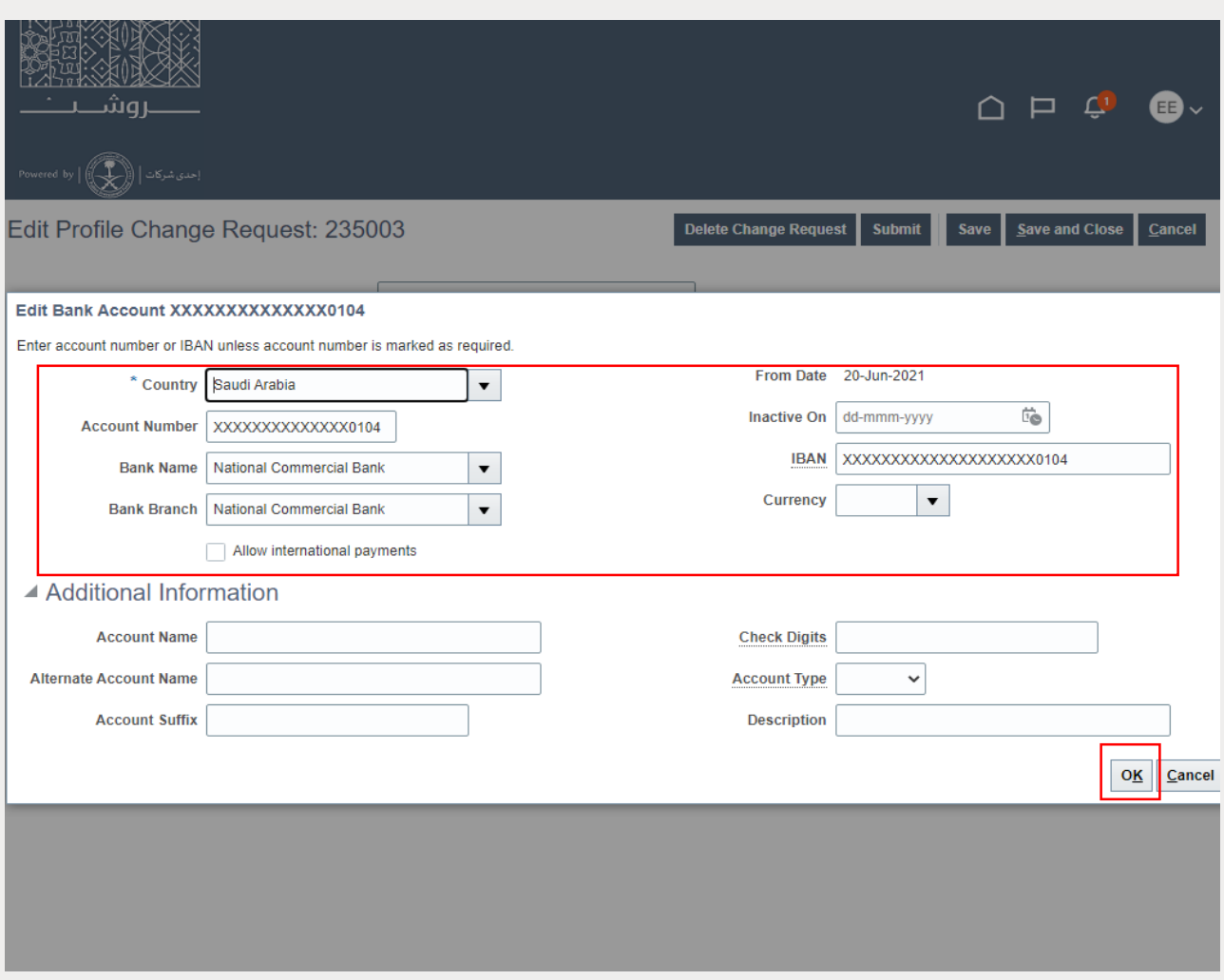

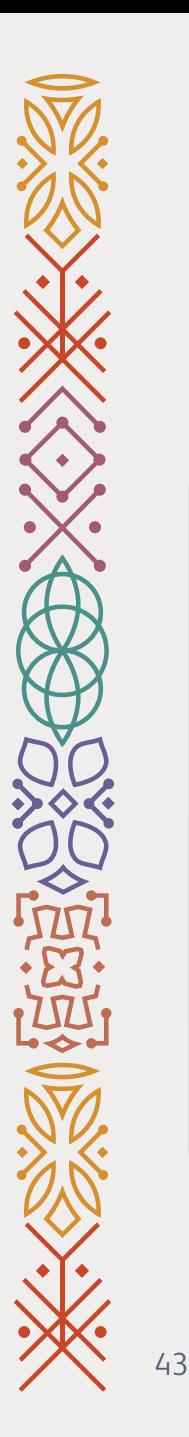

### 13- Click on **Submit** (see the screenshot).

Final Step

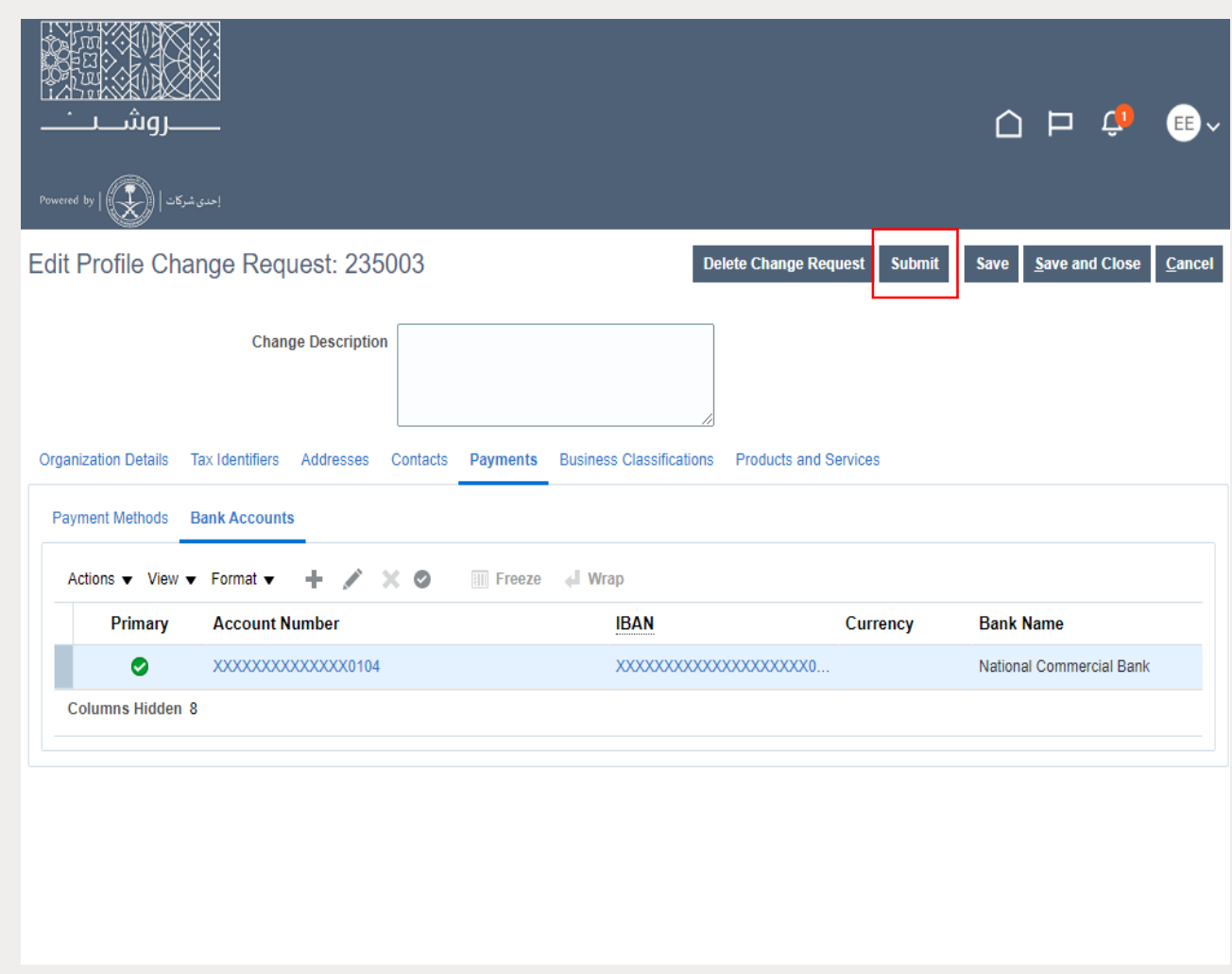

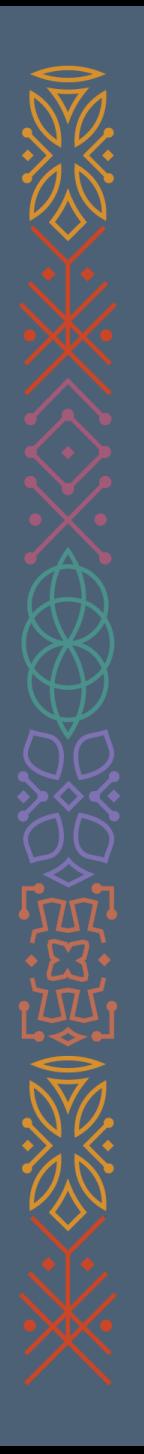

## **Thank You**

VRM Team